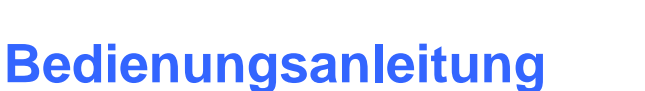

Sensor

Let's make sensors more individual

Instruments

# **Software COLOR3-Scope V6.2**

(PC-Software für Microsoft® Windows® Vista, XP, 2000, NT® 4.0, Me, 98, 95)

# **für Farbsensoren der SI-COLO3 Serie mit interner Temperaturkompensation und Weißlichtabgleich**

Die vorliegende Bedienungsanleitung dient zur Installation der PC-Software für den SI-COLO3 Farbsensor. Zur Unterstützung der Inbetriebnahme des Farbsensors werden in dieser Bedienungsanleitung die einzelnen Funktionselemente der graphischen Windows® Benutzeroberfläche erklärt.

Der SI-COLO3 Farbsensor detektiert die am Messobjekt diffus zurückreflektierte Strahlung. Als Lichtquelle wird am SI-COLO3 Farbsensor eine Weißlicht-LED mit einstellbarer Sendeleistung eingesetzt. Als Empfänger wird ein integrierter 3-fach-Empfänger für den ROT-, GRÜN- und BLAU-Anteil des vom Messobjekt zurückreflektierten Lichtes verwendet.

Dem SI-COLO3 Farbsensor können bis zu 15 Farben "angelernt" werden. Für jede angelernte Farbe können Toleranzen vergeben werden. Im X/Y INT oder s/i M Modus bilden die Toleranzen einen Farb-Zylinder im Raum ab. Im X/Y/INT oder s/i/M Modus bildet die Toleranz eine Farb-Kugel im Raum ab. Die Farbauswertung nach s/i M lehnt sich an die Lab Berechnungsmethode an. Alle Modi können in Verbindung mit mehreren Betriebsarten, u.a. "FIRST HIT" und "BEST HIT", benutzt werden. Die Darstellung der Rohdaten erfolgt mit einer 12 Bit Auflösung.

Die Farberkennung arbeitet entweder kontinuierlich oder sie wird durch ein externes SPS-Trigger-Signal gestartet. Die jeweils erkannte Farbe liegt entweder als Binärcode an den 4 Digitalausgängen an oder kann direkt auf die Ausgänge ausgegeben werden, wenn nur bis zu 4 Farben erkannt werden sollen. Gleichzeitig wird der erkannte Farbcode mit Hilfe von 4 LEDs am Gehäuse des SI-COLO3 visualisiert.

Über eine am Sensorgehäuse angebrachte TEACH Taste können dem Farbsensor bis zu 15 Farben gelernt werden. Dazu muss der entsprechende Auswertemodus per Software eingestellt werden. Die TEACH Taste ist dem Eingang IN0 (grüne Litze am Kabel cab-las8/SPS) parallel geschaltet.

Über die RS232-Schnittstelle können Parameter und Messwerte zwischen PC und dem SI-COLO3 Farbsensor ausgetauscht werden. Sämtliche Parameter zur Farberkennung können über die serielle Schnittstelle RS232 im nichtflüchtigen EEPROM des SI-COLO3 Farbsensors gespeichert werden. Nach erfolgter Parametrisierung arbeitet der Farbsensor im STAND-ALONE Betrieb mit den aktuellen Parametern ohne PC weiter.

Die Sensoren der SI-COLO3 V6.2 Serie können kalibriert werden (Weißlichtabgleich). Der Abgleich kann dabei auf eine beliebige weiße Oberfläche erfolgen. Alternativ dazu ist eine ColorChecker™ Tabelle erhältlich. Diese verfügt über 24 Farbfelder nach der CIE-NORM. Der Weißlichtabgleich bzw. die Kalibrierung kann auf eines der weißen Felder erfolgen.

# **0. Inhalt**

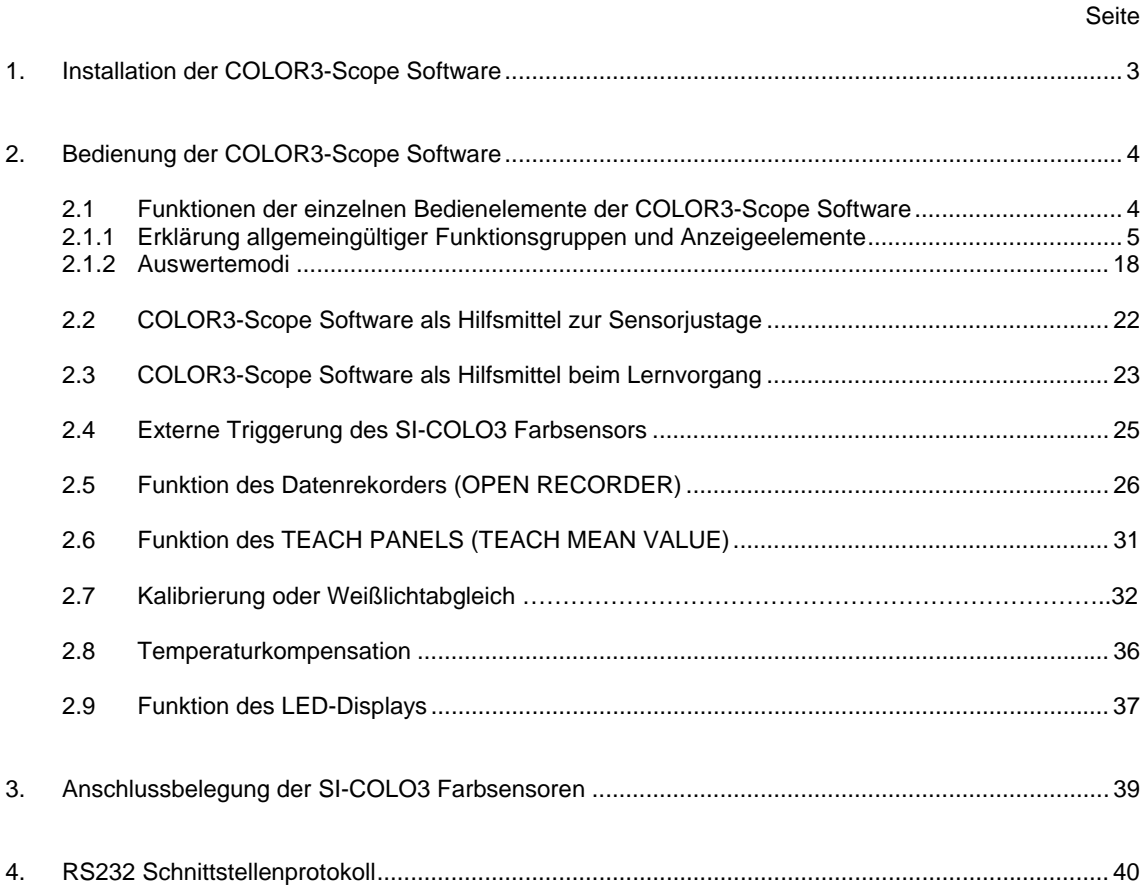

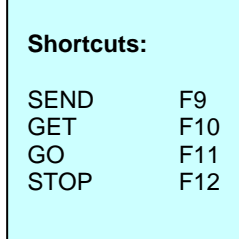

**Sensor** When Let's make sensors more individual

**Instruments** 

 $\mathcal{P}_1$ 

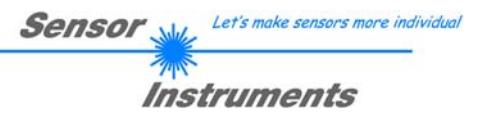

# **1 Installation der COLOR3-Scope Software**

Für eine erfolgreiche Installation der COLOR3-Scope Software müssen folgende Hardware-Voraussetzungen erfüllt sein:

- IBM PC AT oder kompatibler
- VGA-Grafik
- Microsoft® Windows® Vista, XP, 2000, NT® 4.0, Me, 98 oder 95
- serielle RS232-Schnittstelle am PC
- Microsoft kompatible Maus
- Kabel für die RS232-Schnittstelle
- ein CD-ROM-Laufwerk
- ca. 5 MByte freier Festplattenspeicher

Die COLOR3-Scope Software kann nur unter Windows installiert werden. Deshalb müssen Sie zunächst Windows starten, falls es noch nicht aktiv ist.

Installieren Sie nun die Software wie im Folgenden beschrieben:

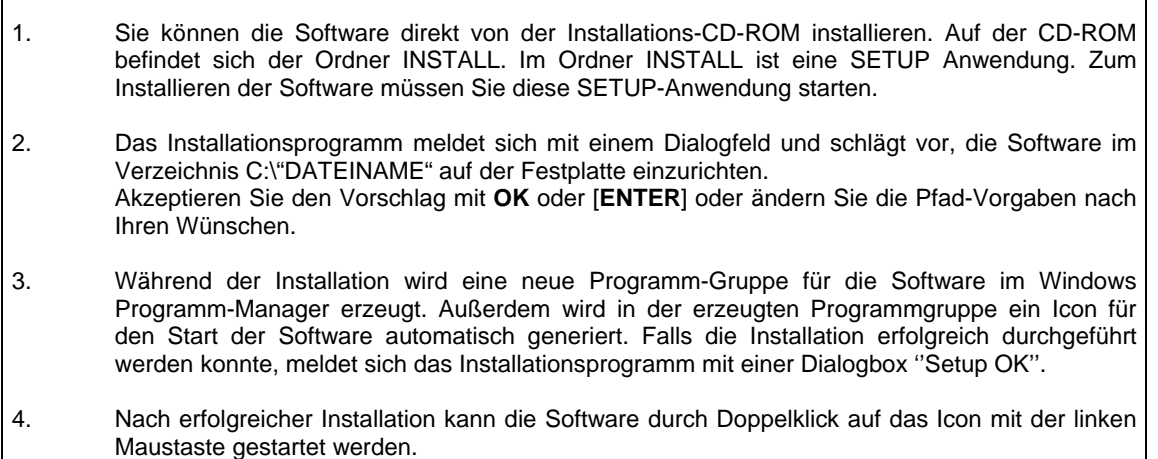

Windows® ist ein eingetragenes Warenzeichen der Microsoft Corp. VGATM ist ein Warenzeichen der International Business Machines Corp.

# **2 Bedienung der COLOR3-Scope Software**

# **2.1 Funktionen der einzelnen Bedienelemente der COLOR3-Scope Software**

**Bitte lesen Sie diesen Abschnitt zuerst durch, bevor Sie die Einjustierung und Parametrisierung des SI-COLO3 Farbsensors vornehmen.** 

**Eine Kurz-Hilfe wird durch Drücken der rechten Maustaste auf ein einzelnes Element angezeigt. Die Funktion der Taste RECORDER wird in Abschnitt 2.5 erklärt. Die Funktion der Taste CALIBRATE wird in Abschnitt 2.7 erklärt.** 

Nach dem Aufruf der COLOR3-Scope Software erscheint folgendes Fenster auf der Windows Oberfläche:

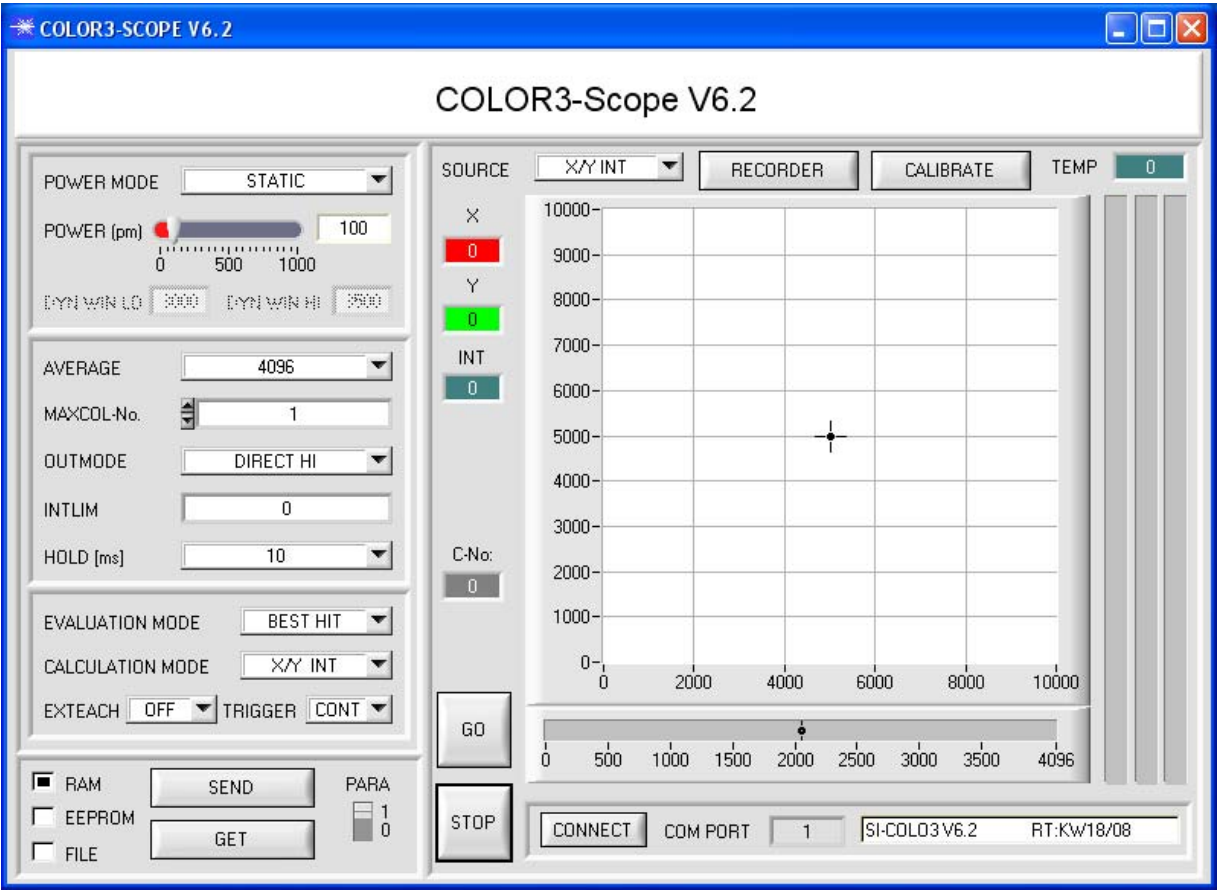

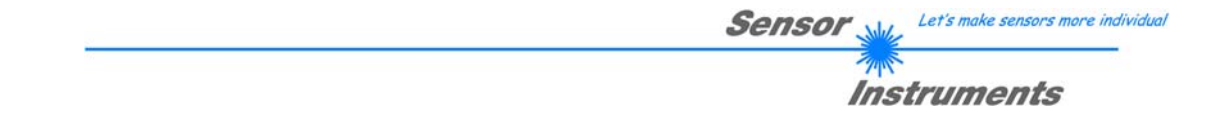

# **2.1.1 Erklärung allgemeingültiger Funktionsgruppen und Anzeigeelemente**

Die COLOR3-Scope Software meldet sich nach dem Programmstart mit der Standardkonfiguration COM1 und dem jeweiligen Status der Kommunikation.

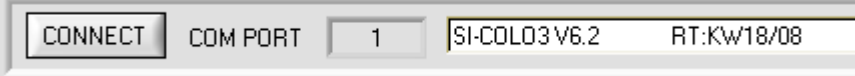

**CONNECT** 

CONNECT:

Durch Drücken von CONNECT öffnet sich ein Fenster, in dem man die Schnittstelle wählen und konfigurieren kann. Neben CONNECT steht die momentan eingestellte Verbindungsart.

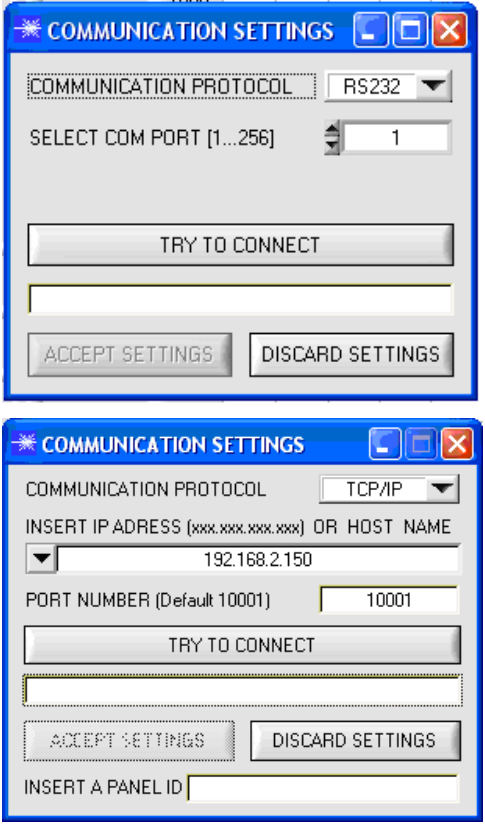

# CONNECT:

In dem Funktionsfeld COMMUNICATION PROTOCOL kann entweder ein RS232 oder ein TCP/IP Protokoll ausgewählt werden.

Wählt man RS232, kann man mit SELECT COM PORT einen Port von 1 bis 256 auswählen, je nachdem an welchem der Sensor angeschlossen ist.

Zur Kommunikation des Sensors über ein lokales Netzwerk wird ein RS232 zu Ethernet Adapter benötigt. Dieser ermöglicht es eine Verbindung zum Sensor über das TCP/IP Protokoll herzustellen.

Die von uns erhältlichen Netzwerk Adapter basieren auf dem Lantronix XPort Modul. Um die Adapter zu parametrisieren (Vergabe von IP-Adresse, Einstellung der Baudrate von 19200), kann man die von Lantronix im Internet kostenlos bereitgestellte Software ("DeviceInstaller") unter http://www.lantronix.com/ downloaden. DeviceInstaller basiert auf dem " .NET " framework von Microsoft. Eine ausführliche Anleitung zur Bedienung der Software "DeviceInstaller" kann ebenso von Lantronix bezogen werden.

Um eine Verbindung zum Adapter herzustellen, muss dessen IP-Adresse oder HOST Name in das Eingabefeld INSERT IP ADRESS (xxx.xxx.xxx.xxx) OR HOST NAME eingetragen werden. Im DROP DOWN Menü (Pfeil nach unten) sind die letzten 10 verwendeten IP Adressen aufgelistet und können durch Anklicken direkt übernommen werden. Die DROP DOWN Liste bleibt auch nach Beenden der Software erhalten.

Die PORT NUMBER für die auf dem XPort basierenden Netzwerkadapter ist auf 10001 festgelegt und muss belassen werden.

Nach Drücken von TRY TO CONNECT versucht die Software eine Verbindung mit den eingestellten Parametern aufzubauen. Der Status der Kommunikation wird im Anzeigedisplay angezeigt. Meldet sich der Sensor mit seiner FIRMWARE ID, kann man mit ACCEPT SETTINGS die eingestellte Verbindungsart beibehalten und zum Hauptpanel zurückkehren. Erhält man ein CONNECTION FAILURE, konnte die Software keine Verbindung zum Sensor herstellen. In diesem Fall sollte zunächst geprüft werden, ob das Schnittstellenkabel richtig angebracht wurde, ob der Sensor an Spannung liegt und ob die eingestellten Parameter richtig gewählt wurden. Über DISCARD SETTINGS verlässt man das COMMUNICATION SETTINGS Panel mit den Parametern, welche vor Aufruf des Panels eingestellt waren.

Wurde eine Verbindung mit ACCEPT SETTINGS bestätigt, dann startet die Software beim nächsten Aufruf automatisch mit dieser Einstellung.

**Beachte: Grundvoraussetzung für die Messwertübertragung vom PC zum Sensor ist die stabile Funktion der Schnittstelle. Achtung ! Aufgrund der begrenzten Datenübertragungsrate über die serielle RS232-Schnittstelle (19200 Bit/s) können nur langsame Veränderungen der Rohsignale am Sensor-Frontend im graphischen Ausgabefenster des PC mitverfolgt werden. Zur Einhaltung der maximalen Schaltfrequenz am Sensor muss zudem der Datenaustausch mit dem PC beendet werden (STOP-Taste drücken).** 

Let's make sensors more individual Sensol

Instruments

#### **Beachte: Eine Änderung der Funktionsgruppen Parameter wird erst nach Betätigung der SEND-Taste im MEM-Funktionsfeld am SI-COLO3 Sensor wirksam!**

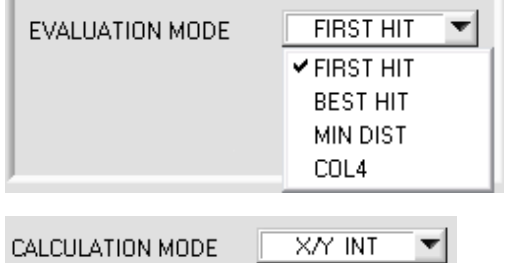

# EVALUATION MODE:

In diesem Funktionsfeld kann der Auswerte-Modus am SI-COLO3 Farbsensor eingestellt werden. Siehe unten.

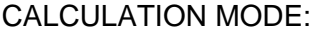

## X/Y INT:

Zur Auswertung werden aus den einzelnen Anteilen von Rot, Grün und Blau die X/Y-Pärchen sowie die Intensität herangezogen. Für X/Y kann man eine Color Toleranz CTO und für Intensität eine INT Toleranz ITO einstellen. Durch die einzelnen Toleranzen, kann man sich die Farbe als einen Zylinder im Raum vorstellen (vgl. Graphik unten). Über CTO wird der Durchmesser und über ITO wird die Höhe des Zylinders festgelegt. s/i M:

#### Zur Auswertung werden aus den einzelnen Anteilen von Rot, Grün und Blau die s/i-Pärchen sowie M berechnet. Diese Berechnungsmethode lehnt sich an die Lab Berechnungsmethode an. Für s/i kann man eine Color Toleranz siTO und für Intensität eine M Toleranz MTO einstellen. Durch die einzelnen Toleranzen, kann man sich die Farbe als einen Zylinder im Raum vorstellen (vgl. Graphik unten). Über siTO wird der Durchmesser und über MTO wird die Höhe des Zylinders festgelegt.

#### X/Y/INT:

Zur Auswertung werden aus den einzelnen Anteilen von Rot, Grün und Blau X, Y und INT berechnet. Diese drei Werte legen einen Punkt im dreidimensionalen Raum fest. Über die Toleranzeingabe wird eine Kugel mit dem Radius TOL im Raum aufgespannt (vgl. Graphik unten).

s/i/M:

Zur Auswertung werden aus den einzelnen Anteilen von Rot, Grün und Blau s, i und M in Ahnlehnung an die Lab Berechnungsmethode berechnet. Diese drei Werte legen einen Punkt im dreidimensionalen Raum fest. Über die Toleranzeingabe wird eine Kugel mit dem Radius TOL im Raum aufgespannt (vgl. Graphik unten).

## Berechnung der Koordinaten:

X X-Wert der Lernfarbe (im Farbdreieck Zahlenwert an der x-Achse: ROT-Farbanteil)

$$
S \qquad \qquad X = \frac{R}{R+G+B} \star 4095
$$

s wird angelehnt an die Lab Farbauswertemethode errechnet.

Y Y-Wert der Lernfarbe (im Farbdreieck Zahlenwert an der y-Achse: GRÜN-Farbanteil)

i 
$$
Y = \frac{G}{R+G+B} \times 4095
$$

i wird angelehnt an die Lab Farbauswertemethode errechnet.

INT Intensitätswert der jeweiligen Farbe.

$$
M \qquad INT = \frac{R + G + B}{3}
$$

M wird angelehnt an die Lab Farbauswertemethode errechnet.

- CTO siTO Im CALCULATION MODE X/Y INT bzw. s/i M. ist CTO bzw. siTO der Farb-Toleranzradius um das jeweilige eingelernte X/Y bzw. s/i Pärchen. Über CTO bzw. siTO legt man den Radius des Farbzylinders im Raum fest. Innerhalb des so definierten "Toleranz-Kreises" wird die aktuelle Farbe als Lernfarbe wieder erkannt.
- ITO MTO Im CALCULATION MODE X/Y INT bzw. s/i M ist ITO bzw. MTO das Intensitäts-Toleranzfenster um die jeweilige eingelernte Intensität INT bzw. M. Über ITO bzw. MTO legt man die Höhe des Farbzylinders im Raum fest. Innerhalb des so definierten "Toleranzfensters" wird die akutelle Farbe als Lernfarbe wieder erkannt.
- TOL Im CALCULATION MODE X/Y/INT bzw. s/i/M ist TOL der Toleranzradius um den jeweiligen eingelernten Punkt X/Y/INT bzw. s/i/M im Raum. Über TOL legt man den Radius der Farbkugel im Raum fest. Innerhalb dieser Kugel wird die aktuelle Farbe als Lernfarbe wieder erkannt.

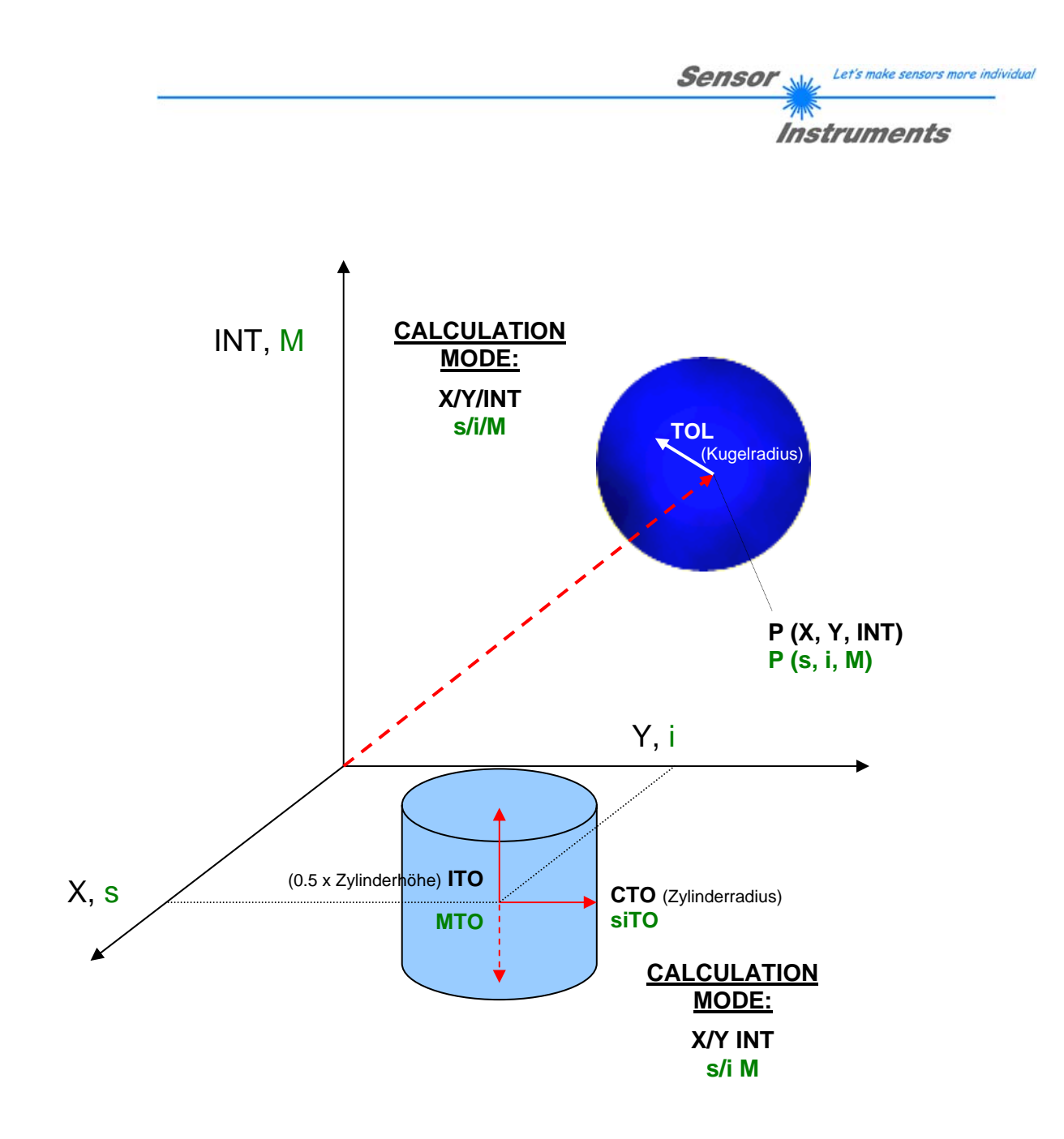

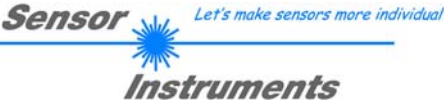

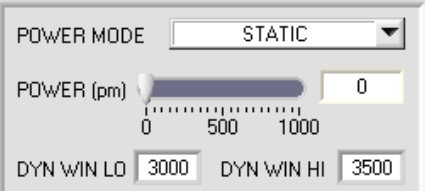

POWER MODE:

In diesem Funktionsfeld kann die Betriebsart der Leistungsnachregelung an der Sendeeinheit eingestellt werden.

STATIC: Die Senderleistung wird entsprechend dem am Schieberegler POWER eingestellten Wert konstant gehalten (empfohlene Betriebsart).

DYNAMIC: Die LED-Sendeleistung wird automatisch anhand der vom Gegenstand diffus zurückreflektierten Strahlungsmenge dynamisch geregelt.

Der Regelkreis versucht anhand der an den Empfängern gemessenen Intensitäten die Sendeleistung automatisch so einzustellen, dass der Dynamikbereich, welcher mit DYN WIN LO und DYN WIN HI festgelegt wird, möglichst nicht verlassen wird.

POWER [pm]: In diesem Funktionsfeld kann mit Hilfe des Schiebereglers oder durch Eingabe in die Edit-Box die Intensität der Sendereinheit eingestellt werden.

Der Wert 1000 bedeutet volle Intensität an der Sendereinheit, beim Wert 0 wird die kleinste Intensität am Sender eingestellt.

**INFO:** Der POWER Schieberegler ist nur im POWER MODE gleich STATIC wirksam. DYN WIN LO und DYN WIN HI sind nur im POWER MODE DYNAMIC wirksam.

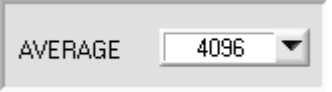

## AVERAGE:

In diesem Funktionsfeld wird die Anzahl der Abtastwerte (Messwerte) eingestellt, über die das am Empfänger gemessene Rohsignal gemittelt wird. Ein größerer AVERAGE Vorgabewert reduziert das Rauschen der Rohsignale

der Empfangseinheit, gleichzeitig verringert sich die maximal erreichbare Schaltfrequenz des SI-COLO3 Farbsensors.

Let's make sensors more individual Sensor

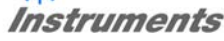

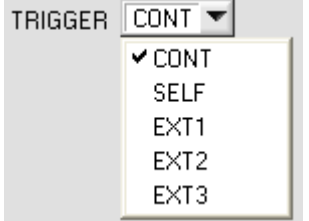

# TRIGGER:

In diesem Funktionsfeld wird die Triggerbetriebsart am SI-COLO3 Farbsensor eingestellt.

CONT:

Kontinuierliche Farberkennung (kein Trigger-Ereignis notwendig).

# SELF:

Der Sensor kann durch Auswahl von SELF im Selbsttriggermodus (Eigentrigger) betrieben werden.

Auf Zeile 0 muss der "Freizustand" eingelernt werden. Der Freizustand ist z.B. bei einem getrennten Lichtwellenleiter auf Durchlicht der unbedeckte Zustand. Beim Reflexbetrieb ist der Freizustand der Zustand, bei dem kein Teil vorhanden ist.

Die Farberkennung wird gestartet, wenn die Zeile 0 nicht mehr erkannt wird (Selbsttrigger). Nach dem Trigger, d.h. wenn die Farbe 0 wieder erkannt ist, wird unter den eingelernten Farben diejenige ausgegeben, welche während des Triggerns am häufigsten detektiert wurde.

## EXT1:

Die Farberkennung wird über den externen Triggereingang (IN0 Pin3 grn am Kabel cab-las8/SPS) bzw. durch Drücken der TEACH Taste gestartet. Ein Triggerereignis wird erkannt, solange am Eingang IN0 +24V anliegt (HIGH aktiv).

Nachdem der Triggereingang wieder auf LOW geht, wird der zuletzt erkannte Zustand (Farb-Nr.) an den Ausgängen gehalten.

# EXT2:

Selbes Verhalten wie im Modus EXT1 mit dem Unterschied, dass, nachdem der Triggereingang wieder auf LOW geht, der Fehlerzustand (Farb-Nr. = 255) ausgegeben wird.

# EXT3:

Die Farberkennung wird über den externen Triggereingang (IN0 Pin3 grn am Kabel cab-las8/SPS) bzw. durch Drücken der TEACH Taste gestartet. Nach dem Triggern wird unter den eingelernten Farben diejenige ausgegeben, welche während des Triggerns am häufigsten erkannt wurde.

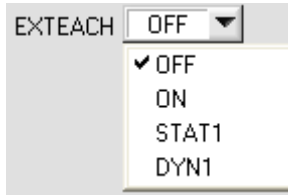

#### EXTEACH:

In allen Auswertemodi besteht die Möglichkeit, von extern über IN0 oder über den Taster am Sensorgehäuse eine Farbe einzulernen.

OFF: Die externe Teach Möglichkeit ist ausgeschaltet. ON : Siehe unten

## STAT1:

Es wird im statischen Power Modus eine Farbe auf Position 0 in der COLOR TEACH TABLE gelernt.

POWER MODE wird automatisch auf STATIC eingestellt. Mit dem POWER Schieberegler muss eine fixe Sendeleistung eingestellt werden. Nach Betätigen des Tasters am Sensorgehäuse oder nach einem positivem Signal (+24V) am Eingang IN0 wird die momentan anliegende Farbe auf Zeile 0 gelernt.

# DYN1:

Es wird im dynamischen Power Modus eine Farbe auf Position 0 in der COLOR TEACH TABLE gelernt anschließend wird statisch ausgewertet.

POWER MODE wird automatisch auf STATIC eingestellt. Nach Betätigen des Taster am Sensorgehäuse oder nach einem positivem Signal (+24V) am Eingang IN0 wird die Sendeleistung so eingestellt, dass sich der Sensor im Dynamikbereich, welcher mit DYN WIN LO und DYN WIN HI eingestellt wird, befindet. Anschließend wird die momentan anliegende Farbe auf Position 0 in der COLOR TEACH TABLE gelernt. Der Sensor arbeitet mit dem gefundenem POWER Wert statisch weiter.

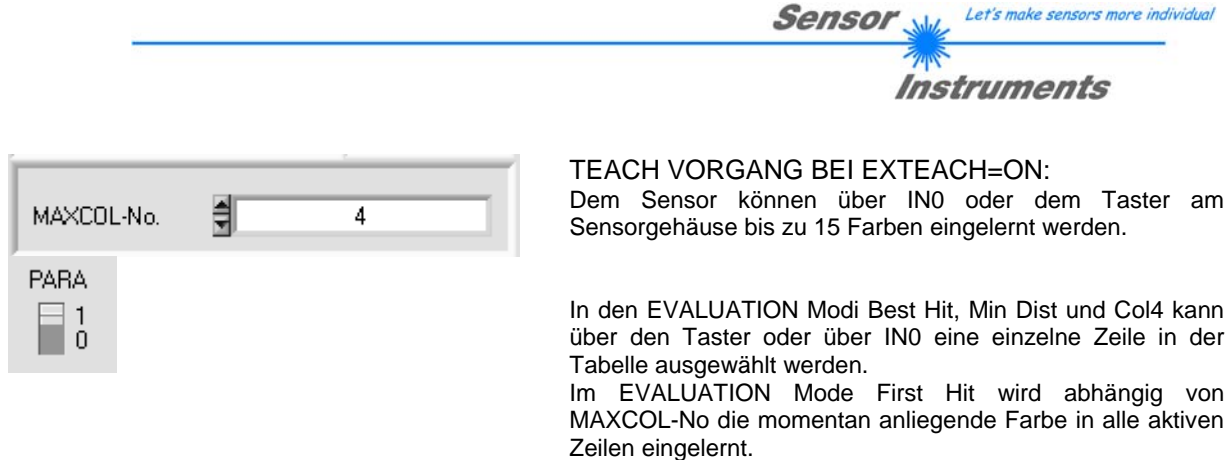

Im Beispiel werden, im EVALUATION Mode Best Hit, 4 Farben von extern gelernt.

Wählen Sie die Funktion EXTERN TEACH = ON.

Wählen Sie aus, wie viele Farben Sie von extern lernen wollen.

Klicken Sie auf das Feld "0" im PARA Schalter, um in die COLOR TEACH TABLE zu wechseln.

Geben Sie nun die entsprechenden Toleranzen für die Farben ein, die Sie lernen wollen.

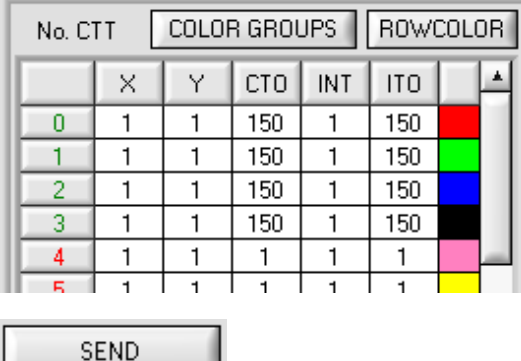

In diesem Beispiel wurde MAXCOL-No. = 4 ausgewählt, d.h., der Sensor soll die Farbinformationen wieder finden, welche in den ersten 4 Zeilen der COLOR TEACH TABLE durch externes Lernen über IN0 abgespeichert werden. Da sich der Sensor seine Toleranzen für den Farbkreis (CTO) und die Intensität (ITO) nicht selber berechnen kann, müssen diese Werte einmalig eingegeben werden (hier überall 150) und zusammen mit der MAXCOL-No. sowie EXTEACH = ON im EEPROM (siehe MEM) abgespeichert werden.

Wählen Sie nun im Funktionsfeld MEM die Einstellung EEPROM und klicken Sie auf SEND.

Ab jetzt kann auf den PC verzichtet werden, solange man immer nur bis zu MAXCOL-NO. Farben lernen und die Toleranzen nicht verändert möchte.

# INFO:

Die gelernten Farben kann man sich natürlich jederzeit mit dem PC ansehen.

Farben welche über EXTEACH (Extern Teach) eingelernt werden, werden im EEPROM des Sensors hinterlegt. D.h. die Informationen gehen nach dem Ausschalten nicht verloren.

Let's make sensors more individual Sensor Instruments

Bevor mit dem externen TEACH Vorgang begonnen werden kann, muss man dem Sensor die zu lernende Farbe vorliegen.

Mit einer positiven Flanke an IN0 (grüne Litze) bzw. durch Drücken der TEACH Taste wird der externe TEACH Vorgang gestartet. Dabei beginnen die Ausgangs-LEDs (OUT0 ... OUT3) zu blinken. Ab jetzt hat der Benutzer eine gewisse Anzahl von Sekunden Zeit, dem Sensor die Position mitzuteilen, auf die die Farbinformationen (X,Y,INT) in der COLOR TEACH TABLE abgelegt werden sollen. Die Zeit, in der der Benutzer dem Sensor die Lernzeilen mitteilen kann, richtet sich nach der eingestellten MAXCOL-No. (z.B. ca. 5 Sekunden bei MAXCOL- $No. = 5$ ).

Die erste positive Flanke (Startflanke 0) selektiert die Position 0 in der COLOR TEACH TABLE.

Jede weitere positive Flanke selektiert eine Position höher (siehe nachfolgende Tabelle).

#### Beispiel:

Möchte man auf die Position 3 in der COLOR TEACH TABLE die momentan anliegende Farbe speichern, sind folgende Schritte erforderlich:

- 1. Start des externen TEACH Vorgangs mit einer positiven Flanke (0) an INO  $\rightarrow$  Position 0 ist selektiert. LEDs beginnen zu blinken.
- 2. Eine weitere positive Flanke (1) selektiert die Position 1 in der COLOR TEACH TABLE. Diese Position 1 wird über die LEDs angezeigt. Die LED mit der Binär-Wertigkeit 1 bleibt die ganze Zeit auf HIGH-Pegel, während die anderen LEDs weiterblinken.
- 3. Eine weitere positive Flanke (2) selektiert die Position 2 in der COLOR TEACH TABLE. Diese Position 2 wird über die LEDs angezeigt. Die LED mit der Binär-Wertigkeit 2 bleibt die ganze Zeit auf HIGH-Pegel, während die anderen LEDs weiterblinken.
- 4. Eine weitere positive Flanke (3) selektiert die Position 3 in der COLOR TEACH TABLE. Diese Position 3 wird über die LEDs angezeigt. Die LEDs mit der Binär-Wertigkeit 3 bleiben die ganze Zeit auf HIGH-Pegel, währende die anderen LEDs weiterblinken.
- 5. Nun ist die gewünschte Position selektiert.
- 6. Nach Ablauf des BUSY Fensters (LEDs hören auf zu Blinken) beginnt der Sensor mit der Auswertung.
- 7. Um eine weitere Farbe zu lernen  $\rightarrow$  gehe zu Pos. 1

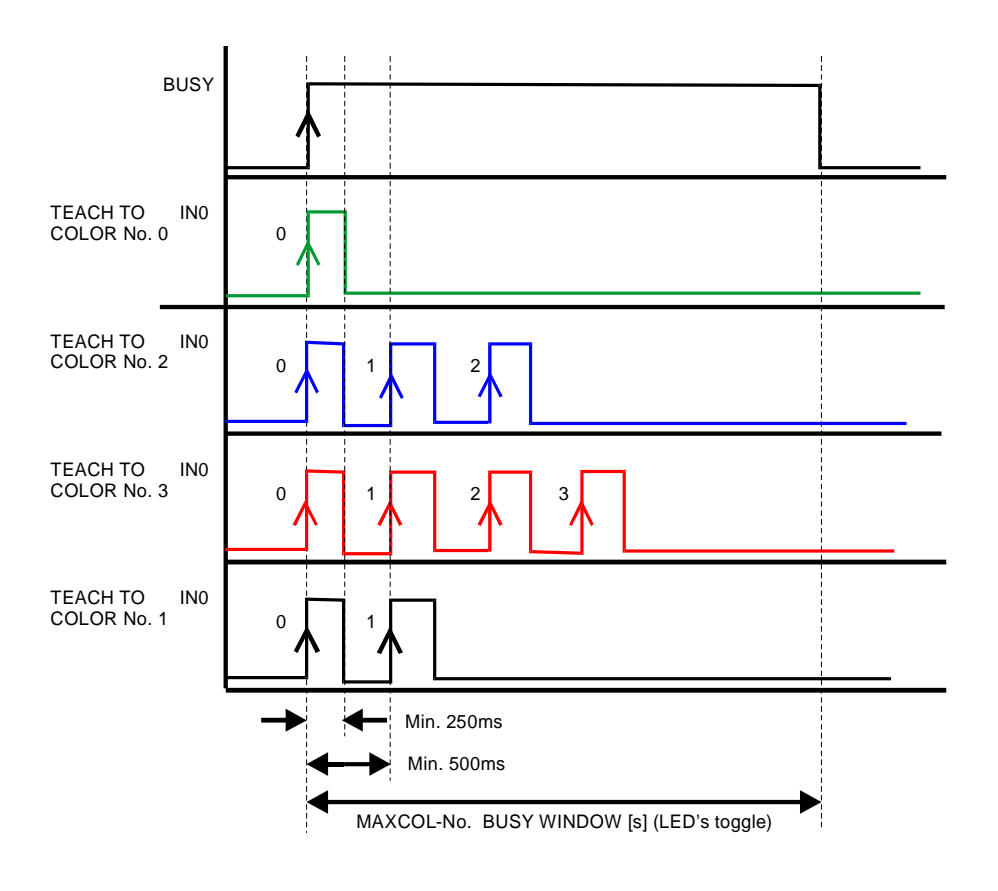

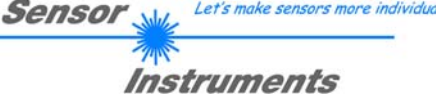

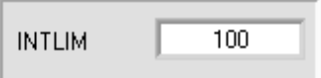

# INTLIM:

In dieser Edit-Box kann ein Intensitätslimit eingestellt werden. Falls die an der Empfangseinheit ankommende aktuelle Intensität INT diese Grenze unterschreitet, wird keine Farbauswertung mehr durchgeführt und der

Fehlerzustand ausgegeben. **Beachte: Fehlerzustand fall** 

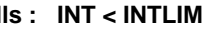

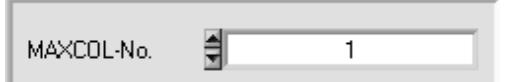

maximal 4 Farben (0, 1, 2, 3) kontrolliert werden.

# MAXCOL-No.

In diesem Funktionsfeld wird die Anzahl der Farben festgelegt, die kontrolliert werden sollen. Im Modus BINARY können maximal 15 Farben, im Modus DIRECT HI oder DIRECT LO

Der hier eingestellte Zahlenwert bestimmt die aktuell mögliche Abtastrate des Farbsensors. Je weniger Farben kontrolliert werden müssen, desto schneller arbeitet der SI-COLO3 Farbsensor. Der hier vorgegebene Zahlenwert bezieht sich auf die Anzahl der Zeilen (beginnend mit der Zeile 0) in der Farbtabelle. → COLOR TEACH TABLE.

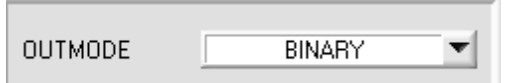

## OUTMODE:

Mit dieser Funktionstastengruppe kann die Ansteuerung der 5 Digitalausgänge ausgewählt werden.

#### BINARY:

Falls beim zeilenweisen Vergleich die aktuellen Farbwerte mit den in der Farbtabelle eingetragenen Lern-Parametern übereinstimmen, wird dieser "Treffer" in der Farbtabelle als Farbnummer (C-No.) angezeigt und an den Digitalausgängen (OUT0 ... OUT3) als **Bitmuster** angelegt. Es können maximal 15 Farben eingelernt werden.

## DIRECT:

In diesem Modus sind maximal 4 Lernfarben erlaubt.

Falls beim zeilenweisen Vergleich die aktuellen Farbwerte mit den in der Farbtabelle eingetragenen Lern-Parametern übereinstimmen, wird dieser "Treffer" in der Farbtabelle als Farbnummer (C-No.) angezeigt und an den Digitalausgängen (OUT0 ... OUT3) **direkt** ausgegeben.

## DIRECT HI:

Steht der Wahlschalter auf **DIRECT HI**, so liegt der entsprechende Digitalausgang auf HI. Wenn keine Farbe erkannt wurde, befinden sich die Digitalausgänge im LO-Zustand (keine LED leuchtet).

## DIRECT LO:

Steht der Wahlschalter auf **DIRECT LO**, so liegt der entsprechende Digitalausgang auf LO und die anderen auf HI. Wenn keine Farbe erkannt wurde, befinden sich die Digitalausgänge im HI-Zustand (alle LEDs leuchten).

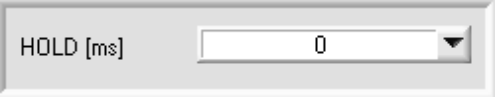

## HOLD:

Der SI-COLO3 Farbsensor arbeitet mit minimalen Scanzeiten in der Größenordnung von weniger als 150µs. Aus diesem Grund haben die meisten an den digitalen Ausgängen OUT0 …

OUT3 angeschlossenen SPS Schwierigkeiten, die sich daraus ergebenden kurzen Schaltzustandsänderungen sicher zu erkennen. Durch Anwahl des jeweiligen HOLD Auswahlknopfes kann eine Pulsverlängerung an den Digitalausgängen des SI-COLO3 Sensor-Systems bis zu 100 ms gewährleistet werden.

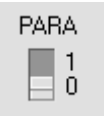

# PARA:

Mit Hilfe dieses Umschalters kann die Anzeige der Farbtabelle (COLOR TEACH TABLE) am PC-Bildschirm aus- bzw. eingeschaltet werden.

**1:** Anzeige von Funktionsfeldern zur Eingabe und Auswahl von allgemeinen Überwachungsparametern. **0:** Anzeige der Farbtabelle (COLOR TEACH TABLE) zur Eingabe der einzelnen Parameter für die Lernfarben.

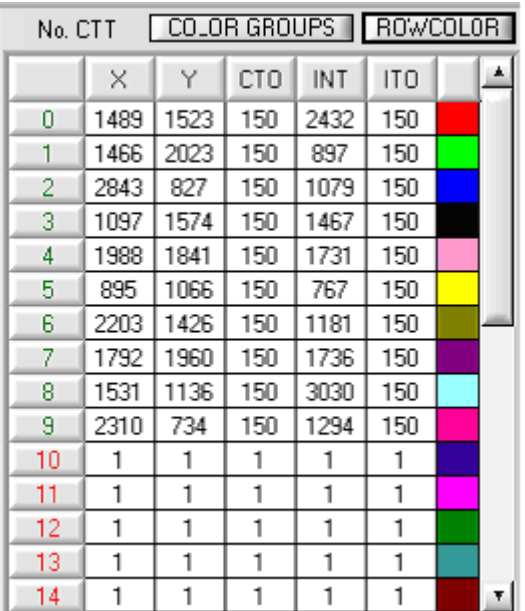

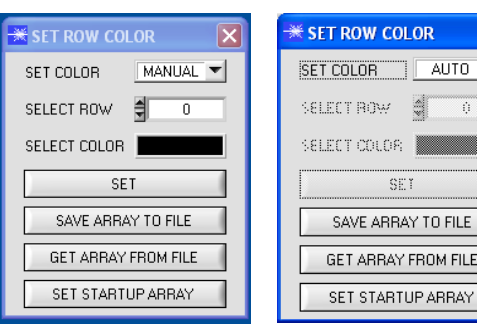

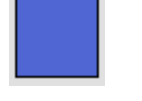

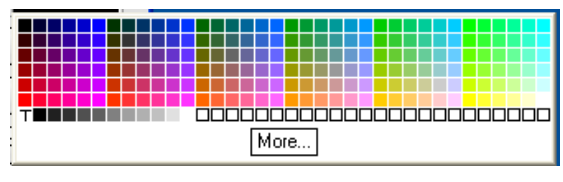

# COLOR TEACH TABLE:

Durch Anklicken der Schalterstellung 0 am PARA Schalter (MEM Funktionsfeld) öffnet sich nebenstehende Farb-Lern-Tabelle (COLOR TEACH TABLE).

Sensor

Let's make sensors more individual

Instruments

Aus der Farb-Lern-Tabelle können die aktuell eingestellten Parameter entnommen werden.

Nach Doppelklick des jeweiligen Feldes mit der linken Maustaste (oder durch Drücken von F2) können die Vorgabewerte durch Zahlenwerteingabe mit der PC-Tastatur verändert werden.

Die COLOR TEACH TABLE ist zeilenweise organisiert, d.h. die einzelnen Parameter für die Lernfarben befinden sich nebeneinander in der jeweiligen Zeile.

Der SI-COLO3 Farbsensor kann bis zu 15 Lernfarben kontrollieren. Die Nummer der jeweiligen Lernfarbe wird in der linken Spalte der Tabelle angezeigt.

#### ROWCOLOR:

Durch Drücken von ROWCOLOR wird ein Panel geöffnet, das es ermöglicht, die Zeilenfarbe mit der die einzelnen Toleranzkreise dargestellt werden selber auszuwählen, oder diese anhand der vom System detektierten Farbe automatisch zu setzen.

Steht SET COLOR auf MANUAL stellt man unter SELECT ROW ein, welche Zeilenfarbe geändert werden soll.

Nach Anklicken der farbigen Fläche von SELECT COLOR öffnet sich eine Farbpalette, in der man die gewünschte Farbe auswählen kann.

Nach Drücken von SET wird die Farbe in der 6. Spalte und der ausgewählten Zeile der COLOR TEACH TABLE zur Anzeige gebracht.

Steht SET COLOR auf AUTO, so errechnet sich das System die entsprechende Zeilenfarbe selbst, zeigt diese in einem Farb-Display Fenster neben dem Graphen an und setzt nach drücken von TEACH DATA TO diese automatisch in der entsprechenden Zeile.

Die Funktionen SAVE ARRAY TO FILE und GET ARRAY FROM FILE ermöglichen es, bestimmte Farb-Arrays auf der Festplatte zu speichern bzw. gespeicherte Farb-Arrays einzulesen.

Mit Hilfe von SET STARTUP ARRAY kann man einen selektiven Pfad eines bestehenden ARRAYs auswählen.

Bei einem Neustart der Software wird automatisch das entsprechende ARRAY geladen und in der COLOR TEACH TABLE zur Anzeige gebracht.

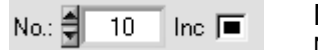

No.:

Nach Drücken von TEACH DATA TO werden die aktuell angezeigten Daten für X, Y, INT bzw. s, i, M in die unter No.: ausgewählte Zeile der COLOR TEACH TABLE übertragen. Mit No.: wählt man auch aus, welches INT- bzw. M-Toleranzfenster in den jeweiligen Graphen für die Intensität bzw. M angezeigt wird.

#### Inc:

Wenn Inc aktiviert ist und die TEACH DATA TO Taste gedrückt wird, erfolgt eine automatische Inkrementierung (Erhöhung) des Eingabefeldes No.: um 1, d.h. die nächste Zeile in der COLOR TEACH TABLE wird ausgewählt.

TEACH DATA TO

TEACH DATA TO:

Nach Anklicken dieser Taste wird ein automatischer Lernvorgang durchgeführt. Die aktuellen Messwerte werden als Lernwerte definiert. Die Lernwerte werden der im Funktionsfeld **No.:** angewählten Lernfarbe zugeordnet.

Die eingelernten Farben werden erst nach Drücken von SEND dem Sensor übertragen und somit aktiviert.

TEACH MEAN VALUES

Siehe Punkt 2.7

APPLY FROM ALL

# APPLY FROM ALL:

Ist unter SOURCE X/Y bzw. s/i ausgewählt, dann werden durch Anklicken dieser Taste alle in der COLOR TEACH TABLE eingetragenen Lernfarben mit dem dazugehörigen "Toleranz-Kreis" (Radius=CTO bzw. siTO) im Farbdreieck angezeigt.

In der nachstehenden Abbildung sind 10 Farb-Toleranzkreise mit den in der Farbtabelle vorgegebenen Lernwerten (X,Y) und CTO (Toleranz-Radius) dargestellt.

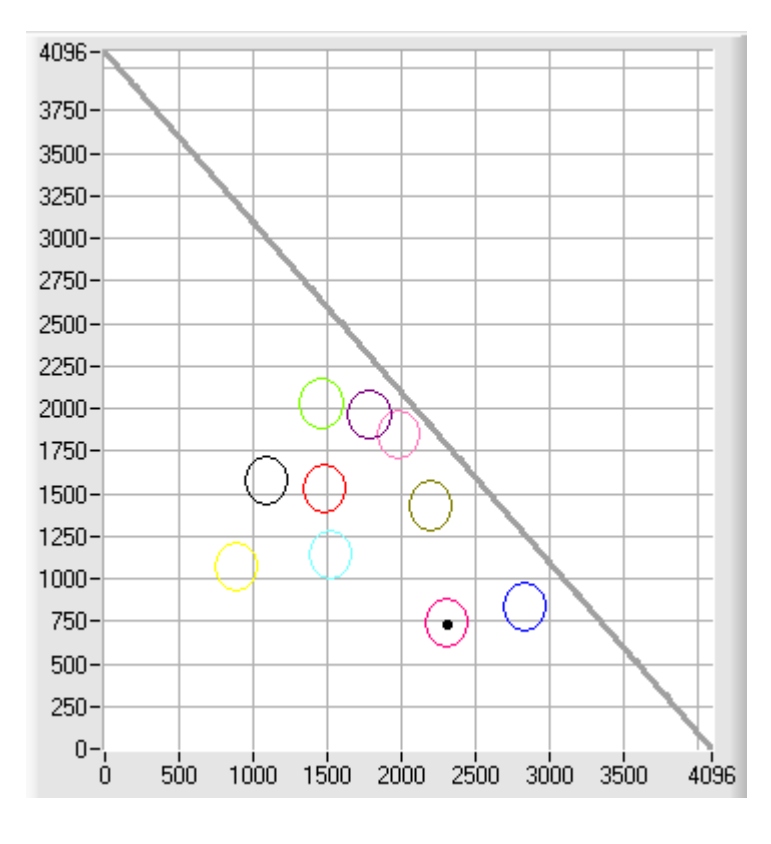

**RESET TABLE** 

RESET TABLE: Durch Betätigen dieser Taste wird die COLOR TEACH TABLE zurückgesetzt  $(REST-Wert = 1).$ 

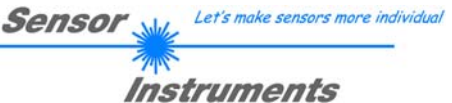

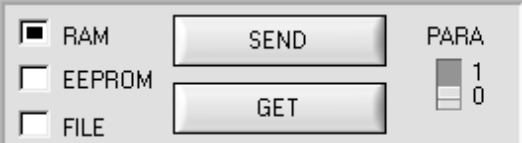

RAM, EEPROM, FILE :

Diese Funktionstastengruppe dient zum Parameteraustausch zwischen PC und dem Sensor über die serielle RS232 Schnittstelle.

#### PARA:

Mit Hilfe dieses Umschalters kann die Anzeige der TEACH TABLE am PC-Bildschirm aus- bzw. eingeschaltet werden.

- **1:** Anzeige von Funktionsfeldern zur Eingabe und Auswahl von allgemeinen Überwachungsparametern.
- **0:** Anzeige der TEACH TABLE zur Eingabe der einzelnen Parameter für die Lernvektoren.

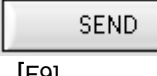

#### SEND: Durch Anklicken der Taste SEND (bzw. per Shortcut Keytaste F9) werden alle aktuell

[F9]

GET

GET:

[F10]

FILE) festgelegt.

Durch Anklicken der Taste GET (bzw. per Shortcut Keytaste F10) können die aktuellen Einstellwerte vom Sensor abgefragt werden. Die Quelle des Datenaustausches wird über den selektierten Auswahlknopf (RAM, EEPROM oder FILE) festgelegt.

eingestellten Parameter zwischen PC und dem Sensor übertragen. Das Ziel der jeweiligen Parameterübertragung wird durch den selektierten Auswahlknopf (RAM, EEPROM oder

- RAM: Die aktuellen Parameter werden in den RAM Speicher des Sensors geschrieben bzw. aus dessen RAM Speicher gelesen, **d.h nach Ausschalten der Spannung am Sensor gehen diese Parameter wieder verloren.**
- EEPROM: Die aktuellen Parameter werden in den Speicher des nichtflüchtigen EEPROMS im Sensor geschrieben oder aus dessen EEPROM gelesen, **d.h. nach Ausschalten der Spannung am Sensor bleiben die im internen EEPROM abgelegten Parameter erhalten.**
- FILE: Nach Anklicken dieses Auswahlknopfes öffnet sich ein Info-Feld mit dem Filenamen der aktuellen Parameterdatei. **Beachte:**

**Erst nach Anklicken der SEND- (F9) bzw. GET Taste (F10) werden die aktuellen Parameter in die aktuelle Ausgabedatei gespeichert bzw. aus der aktuellen Ausgabedatei gelesen.**

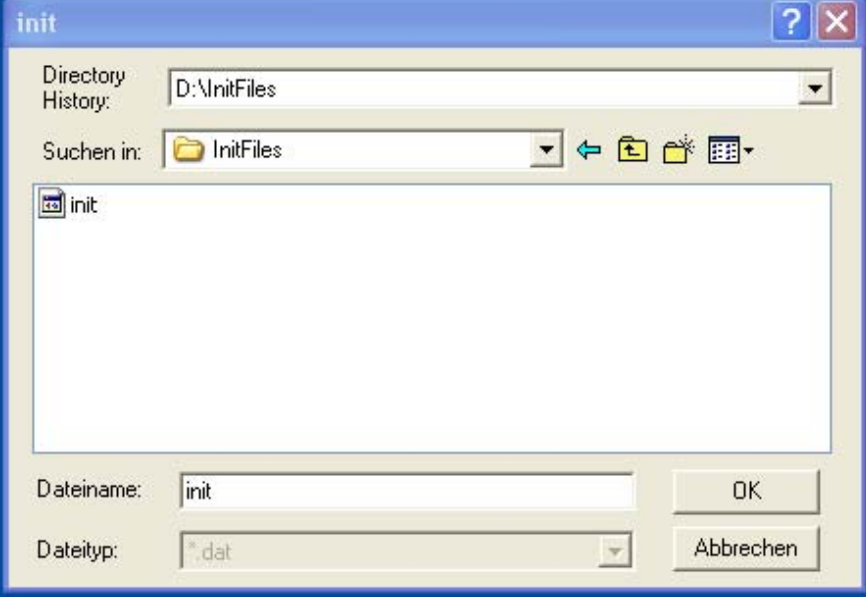

Falls auf eine andere Ausgabedatei zugegriffen werden soll, muss zunächst der FILE Druckknopf mit dem Mauszeiger angeklickt werden. Hierauf öffnet sich ein weiteres Dialogfenster zur Auswahl einer bestehenden Ausgabedatei bzw. zur Eingabe des Filenamens für eine neue Ausgabedatei.

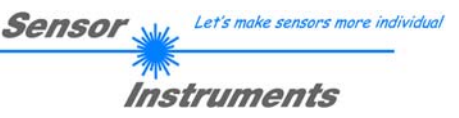

GO [F11] GO:

Nach Anklicken dieser Taste wird der Datentransfer vom SI-COLO3 Farbsensor zum PC über die serielle RS232 Schnittstelle gestartet.

Ist unter SOURCE RAW RGB ausgewählt, dann werden die Rohsignale der einzelnen Farbanteile für Rot, Grün und Blau angezeigt.

Ist unter SOURCE *X/Y* bzw. s/i ausgewählt, werden im Graph die X,Y-Koordinaten der aktuellen Farbe angezeigt.

Ist unter SOURCE *INT* bzw. M ausgewählt, dann werden im Graph die Intensität der aktuellen Farbe sowie das Intensitätsfenster der unter No.: (0 … 14) eingestellten Farbe visualisiert.

Zusätzlich kann eine Ansicht gewählt werden, in der die Farbkreise und die Intensität gleichzeitig angezeigt werden.

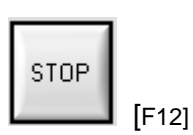

STOP:

Nach Anklicken dieser Taste wird der Datentransfer vom SI-COLO3 Farbsensor zum PC über die serielle RS232 Schnittstelle beendet.

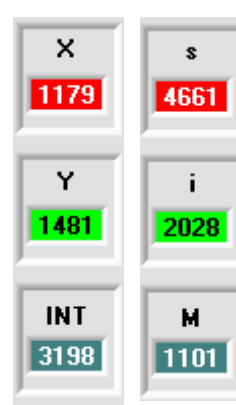

# X bzw. s:

In diesem Zahlenwert-Ausgabefeld wird der ROT-Anteil (x-Achse) des aktuell am Empfänger auftreffenden Streulichtes angezeigt.

# Y bzw. i:

In diesem Zahlenwert-Ausgabefeld wird der GRÜN-Anteil (y-Achse) des aktuell am Empfänger auftreffenden Streulichtes angezeigt.

## INT bzw. M:

In diesem Zahlenwert-Ausgabefeld wird die aktuell gemessene Intensität (proportional zum Mittelwert der Intensitäten am 3-fach Empfänger) angezeigt.

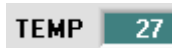

## TEMP:

In diesem Display wird die im Sensorgehäuse herrschende Temperatur angezeigt. Die Anzeige entspricht **NICHT** Grad Celsius oder Fahrenheit.

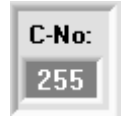

## C-No.:

In diesem Zahlenwert-Ausgabefeld wird die aktuell erkannte Farbnummer entsprechend dem Eintrag in der COLOR TEACH TABLE angezeigt. Die aktuell erkannte Farbnummer wird als entsprechendes Bitmuster an der Digitalausgängen OUT0 ... OUT3 angelegt.

Der Wert 255 bedeutet, dass keine der eingelernten Farbe wiedererkannt wird.

Ein Doppelklick auf das Display öffnet ein größeres Anzeigefenster.

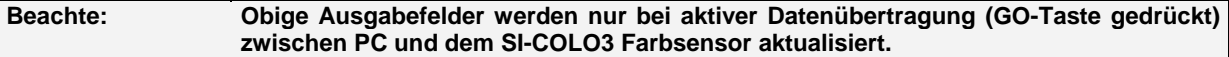

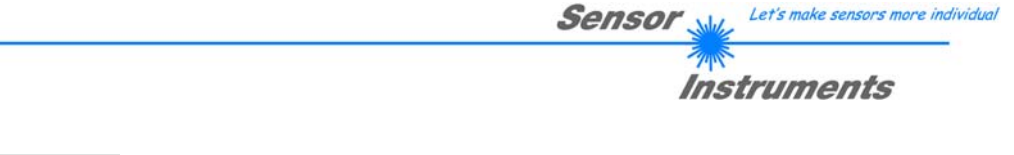

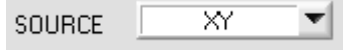

## SOURCE:

Nach Anklicken der Pfeil-Taste öffnet sich ein Auswahlfeld zur Anwahl eines Anzeige-Modus im graphischen Anzeigefenster.

RAW RGB : Aktuelle Rohsignale des 3-fach Empfängers (Rot, Grün, Blau) werden angezeigt.

X/Y bzw. s/i : Anzeige des Farbdreiecks, sowie der X/Y bzw. s/i Koordinaten der aktuell ermittelten Farbe.

INT bzw.M: Aktuell ermittelte Intensität INT bzw. M wird angezeigt.

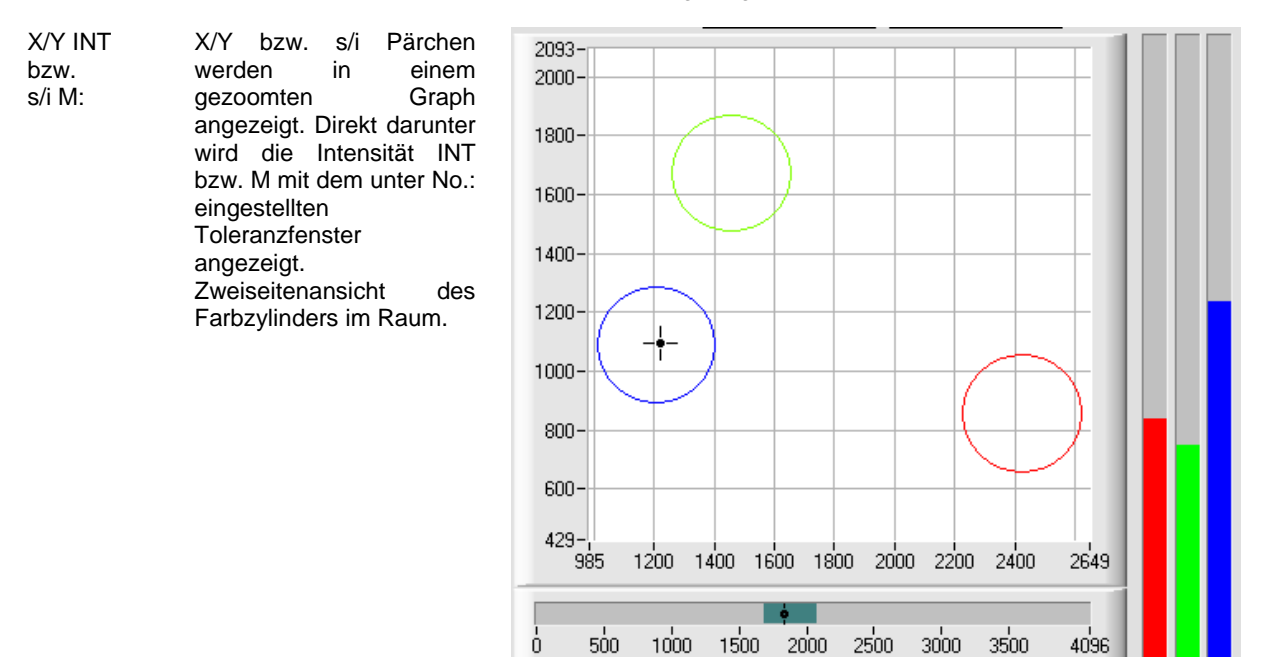

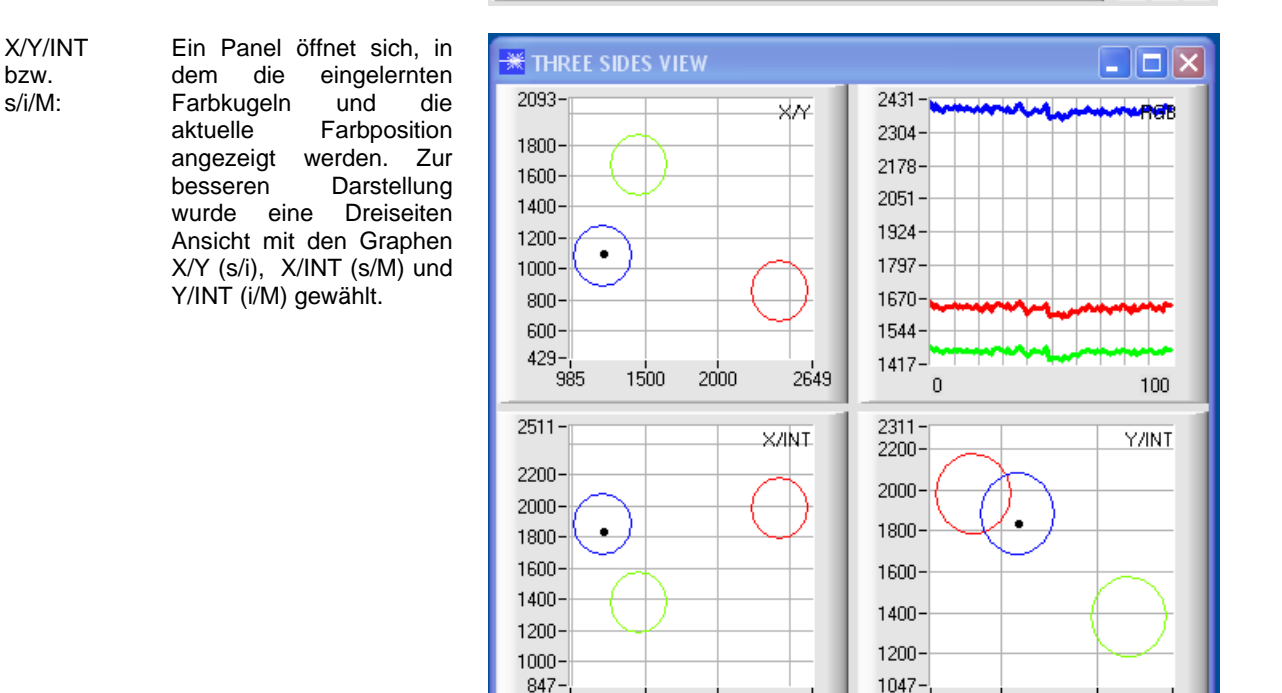

1500

2000

2649

 $629$ 

1000

985

1500

1893

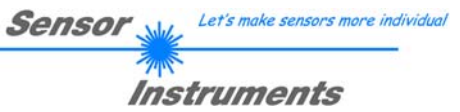

# **2.1.2 Auswertemodi (EVALUATION MODE)**

**CIDOT LIT** 

Alle Auswertemodi gelten für alle CALCULATION MODI X/Y INT, s/i M, X/Y/INT und i/i/M. Die Color Teach Table wird abhängig vom CALCULATION MODE entsprechend angepasst. Nachfolgend wird der CALCULATION MODE X/Y INT zur Erklärung herangezogen

Telli

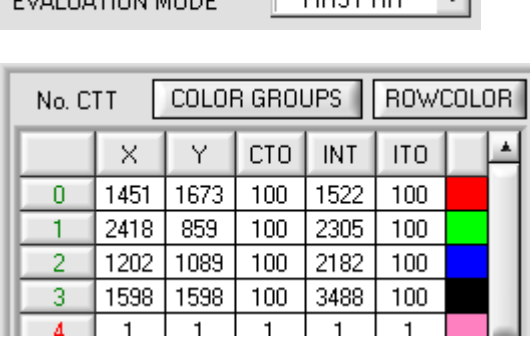

 $F(x)$ 

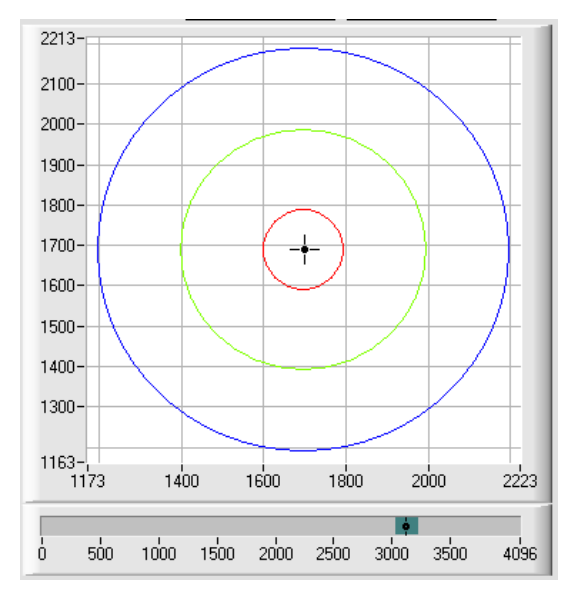

# FIRST HIT:

Die aktuell gemessenen Farbwerte werden mit den Vorgabewerten in der COLOR TEACH TABLE (Farbtabelle), beginnend mit der Lernfarbe 0, verglichen. Falls beim zeilenweisen Vergleich die aktuellen Farbwerte mit den in der Farbtabelle eingetragenen Lern-Parametern übereinstimmen, wird dieser erste "Treffer" in der Farbtabelle wird als Farbnummer (C-No.) angezeigt und an den Digitalausgängen (OUT0 … OUT3) entsprechend der Einstellung des Parameters OUTMODE ausgegeben (siehe OUTMODE).

Falls die aktuelle Farbe mit keiner der Lernfarben übereinstimmt, wird der Farbcode C-No. = 255 gesetzt ("Fehlerzustand").

**Tipp!** Dieser Modus findet seine Anwendung, wenn nur eine Farbe eingelernt wird und diese gegen "wegdriften" kontrolliert werden muss. Durch die aufsteigenden Toleranzfenster kann man dies sehr gut detektieren und eventuelle Gegenmaßnahmen einleiten.

**Tipp!** Möchte man z.B. nur die X/Y Koordinaten kontrollieren und man legt keinen Wert auf die Intensität INT, dann kann man für ITO eine Toleranz von 4000 wählen, somit ist dieses Prüfkriterium immer erfüllt.

**Tipp!** Eine Eingabe in eine Zelle der Tabelle erfolgt entweder mit einem Doppelklick auf die jeweilige Zelle, oder durch Markieren der Zelle und Drücken von F2.

**Tipp!** Die Lernfarben werden erst nach Drücken von SEND aktiviert!

Let's make sensors more individual Sensor

# Instruments

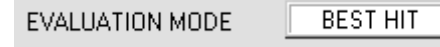

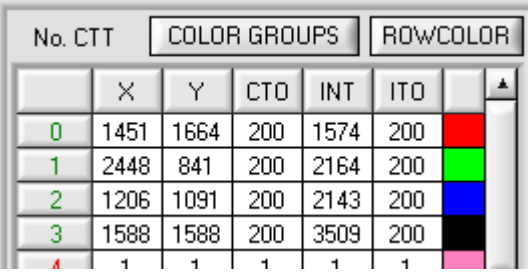

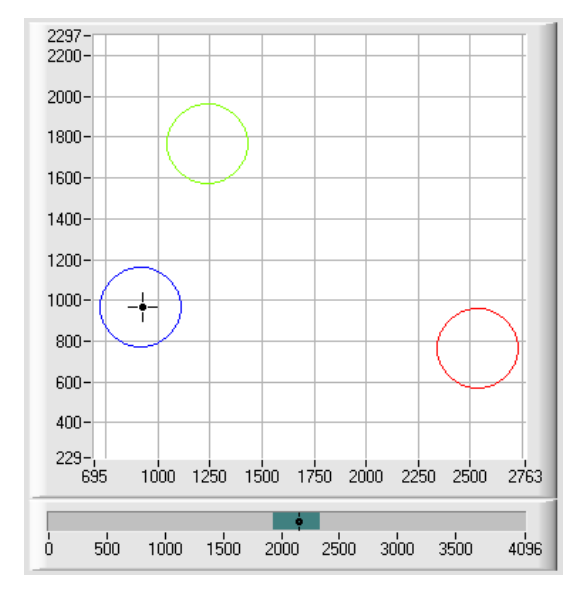

# BEST HIT:

▼

Die aktuell gemessenen Farbwerte werden mit den Vorgabewerten in der COLOR TEACH TABLE (Farbtabelle), beginnend mit der Lernfarbe 0, verglichen. Falls beim zeilenweisen Vergleich die aktuellen Farbwerte mit mehreren in der Farbtabelle eingetragenen Lern-Parametern übereinstimmen, ist der Lernparameter ein Treffer, welcher die kürzeste x/y Distanz zum aktuellen Farbwert hat.

Dieser "Treffer" in der Farbtabelle wird als Farbnummer (C-No.) angezeigt und an den Digitalausgängen (OUT0 … OUT3) entsprechend der Einstellung des Parameters OUTMODE ausgegeben (siehe OUTMODE).

Falls die aktuelle Farbe mit keiner der Lernfarben übereinstimmt, wird der Farbcode C-No. = 255 gesetzt ("Fehlerzustand").

**Tipp!** Dieser Modus findet seine Anwendung, wenn mehrere Farben voneinander getrennt werden müssen und nur gewisse Oberflächenschwankungen erlaubt sind.

Tipp! Da man hier bei mehreren "Treffern" die kürzeste Distanz der aktuellen Farbe zu den Zentren der eingelernten Farben sucht, dürfen die einzelnen Toleranzfenster (Kreise) überlappen. Der Sensor detektiert den "besten "Treffer".

**Tipp!** Eine Eingabe in eine Zelle der Tabelle erfolgt entweder mit einem Doppelklick auf die jeweilige Zelle, oder durch Markieren der Zelle und Drücken von F2.

**Tipp!** Im Calculation Mode X/Y/INT bzw. s/i/M wird die kürzeste Distanz im dreidimensionalen Raum berechnet. **Tipp!** Die Lernfarben werden erst nach Drücken von SEND aktiviert!

Let's make sensors more individual Sensor Instruments

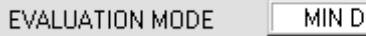

**MIN DIST** ▼

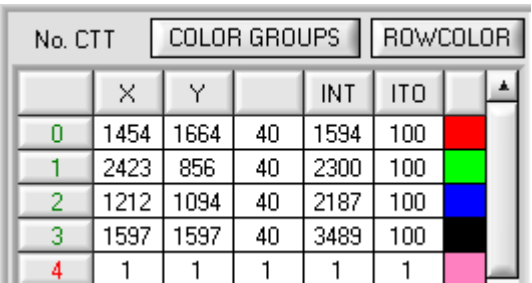

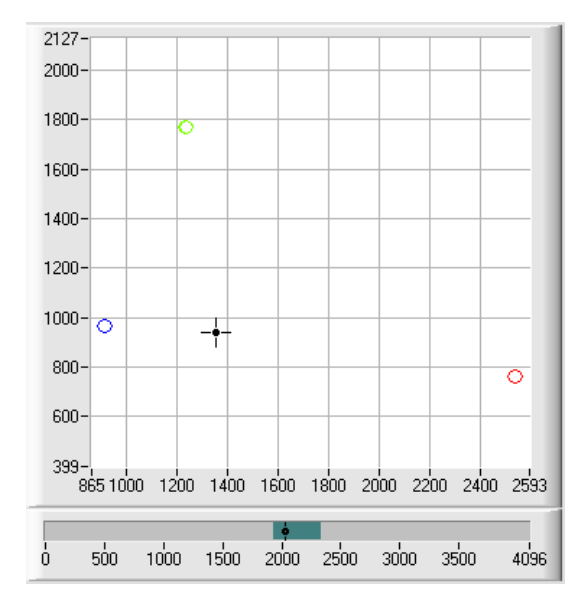

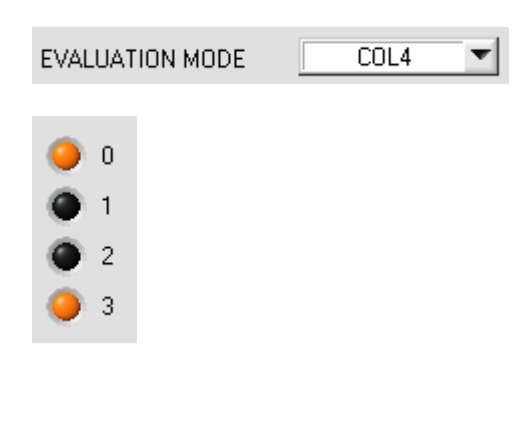

MIN DIST:

Die einzelnen in der Farbtabelle definierten Lernfarben liegen im Farbdreieck entsprechend ihrer (X,Y)-Wertepaare als Punkte vor. Falls dieser Auswerte-Modus am SI-COLO3 Farbsensor eingestellt wird, berechnet der Auswertealgorithmus die Distanz ausgehend vom aktuell gemessenen Farbwert (X,Y) zu den einzelnen Lernfarben im Farbdreieck. Der aktuelle Farbwert (X,Y) wird derjenigen Lernfarbe zugeordnet, die im Farbdreieck am nächsten liegt. Darüber hinaus wird geprüft, ob zusätzlich die Intensitäts-bedingung für diese Farbe gegeben ist. Ist die Intensitätsbedingung nicht gegeben, dann wird die zweitkürzeste Distanz geprüft usw.

Ist die Intensitätsbedingung nicht gegeben, dann wird die zweitkürzeste Distanz geprüft usw.

Die so erkannte Farbe wird an den Digitalausgängen (OUT0 … OUT3) entsprechend der Einstellung des Parameters OUTMODE ausgegeben (siehe OUTMODE).

C-No. wird nur dann auf 255 gesetzt, wenn die aktuelle Intensität den unter INTLIM eingestellten Wert unterschreitet (siehe INTLIM).

**Bemerkung!** Der Wert 40 wird hier nur eingetragen, um die Koordinaten der einzelnen Lernfarben im Graphen darstellen zu können. Er hat für die Auswertung keine Bedeutung.

**Tipp!** Dieser Modus findet seine Anwendung, wenn man mehrere farblich getrennte Oberflächen eingelernt hat und eine aktuelle Farbe auf alle Fälle einer der eingelernten Farben zugeordnet werden muss. Dies ist der Fall, wenn man z.B. eine Produktstreuung kompensieren möchte oder Sortieraufgaben zu lösen hat.

**Tipp!** Möchte man z.B. nur die X/Y Koordinaten kontrollieren und man legt keinen Wert auf die Intensität INT, dann kann man für ITO eine Toleranz von 4000 wählen, somit ist dieses Prüfkriterium immer erfüllt.

**Tipp!** Eine Eingabe in eine Zelle der Tabelle erfolgt entweder mit einem Doppelklick auf die jeweilige Zelle, oder durch Markieren der Zelle und Drücken von F2.

**Tipp!** Im Calculation Mode X/Y/INT bzw. s/i/M wird die kürzeste Distanz im dreidimensionalen Raum berechnet.

**Tipp!** Die Lernvektoren werden erst nach Drücken von SEND aktiviert!

## COL4:

In diesem Auswertemodus werden die Zeilen 0 bis 3 in der COLOR TEACH TABLE ausgewertet.

Jede Übereinstimmung von aktueller Farbe (Zeilennummer) zum Lernvektor wird direkt an den entsprechenden Ausgang weitergegeben.

Beispiel:

Ergibt die Auswertung, dass sowohl Zeile 0 als auch Zeile 3 ein Treffer ist, dann werden die Ausgänge OUT0 und OUT3 auf High (+24V) gesetzt.

**Tipp!** Ergibt die Auswertung, dass sowohl Zeile 0 als auch Zeile 3 ein Treffer ist, dann werden die Ausgänge OUT0 und OUT3 auf High (+24V) gesetzt.

**Tipp!** Eine Eingabe in eine Zelle der Tabelle erfolgt entweder mit einem Doppelklick auf die jeweilige Zelle, oder durch Markieren der Zelle und Drücken von F2.

**Tipp!** Die Lernvektoren werden erst nach Drücken von SEND aktiviert!

Let's make sensors more individual Sensor

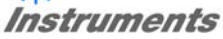

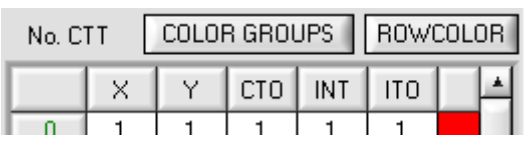

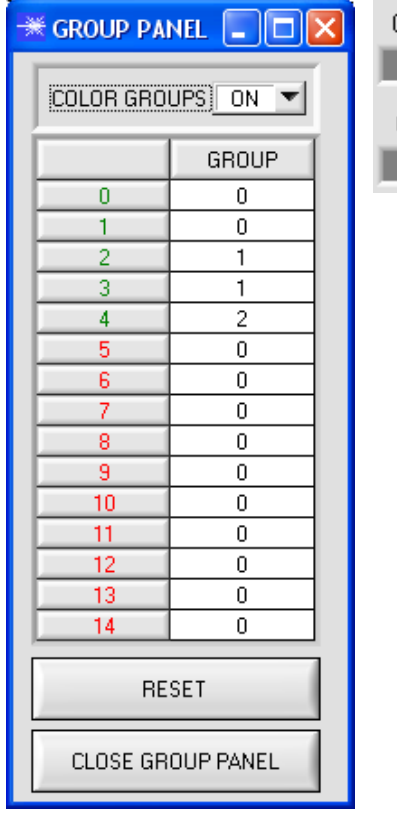

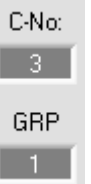

# COLOR GROUPS:

In den Auswertemodi FIRST HIT, BEST HIT und MIN DIST besteht die Möglichkeit Farbgruppen zu bilden. D.h. man weist über eine entsprechende Tabelle die einzelnen Zeilen einer Gruppe zu.

Im Beispiel wurde COLOR GROUPS auf ON gesetzt. D.h. Die Gruppenauswertung ist aktiviert. Den Zeilen 0 und 1 wurde Gruppe 0 zugewiesen. Den Zeilen 2 und 3 die Gruppe 1 und Zeile 4 die Gruppe2. Unter dem C-No: Display erscheint ein GRP Display.

Wird bei der Auswertung wie hier im Beispiel die Zeile 3 detektiert wird diese und die entsprechende Gruppe visualisiert.

An den Ausgängen OUT0 bis OUT3 wird die Gruppen-Nummer ausgeben.

Im Auswertemodus DIRECT HI und LO können 15 verschiedene Farben eingelernt werden. Es können jedoch nur maximal 4 Gruppen gebildet (Gruppe 0 bis Gruppe 3).

Im Auswertemodus BINARY können maximal 15 Gruppen gebildet werden (Gruppe 0 bis Gruppe 14)

Mit RESET setzt man alle Zellenwert auf 0. Mit CLOSE GROUP PANEL verlässt man das GROUP PANEL.

BEACHTE:

Nachdem Gruppen gebildet wurden, müssen diese dem Sensor über SEND mitgeteilt werden.

Ein Doppelklick auf das Display GRP öffnet ein größeres Anzeigefenster.

# **2.2 COLOR3-Scope Software als Hilfsmittel zur Sensorjustage**

**Vor Einsatz der Software-Hilfsmittel (graphische Anzeige der Sensorsignale) muss der Sensor so genau wie möglich auf das jeweilige Messobjekt bzw. den Hintergrund von Hand einjustiert werden. Der Referenzabstand des Sensors zum Messobjekt ist dem Datenblatt des jeweiligen Sensortyps zu entnehmen.** 

Die Feinjustage des Sensors wird durch die graphische Darstellung der Analogsignale erleichtert. Zunächst muss die Messdatenübertragung vom Sensor zum PC durch Anklicken der GO-Taste aktiviert werden.

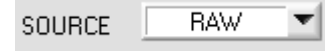

Hierzu muss im SOURCE Auswahlfeld die Option RAW angewählt werden. Mit dieser Einstellung werden im graphischen Anzeigefenster die an der Empfangseinheit gemessenen Analogkanäle dargestellt.

GO.

Aktivierung der Messdatenübertragung zwischen PC und Sensor. Im graphischen Anzeigefenster werden die aktuellen Messwerte im "Roll-Modus" dargestellt.

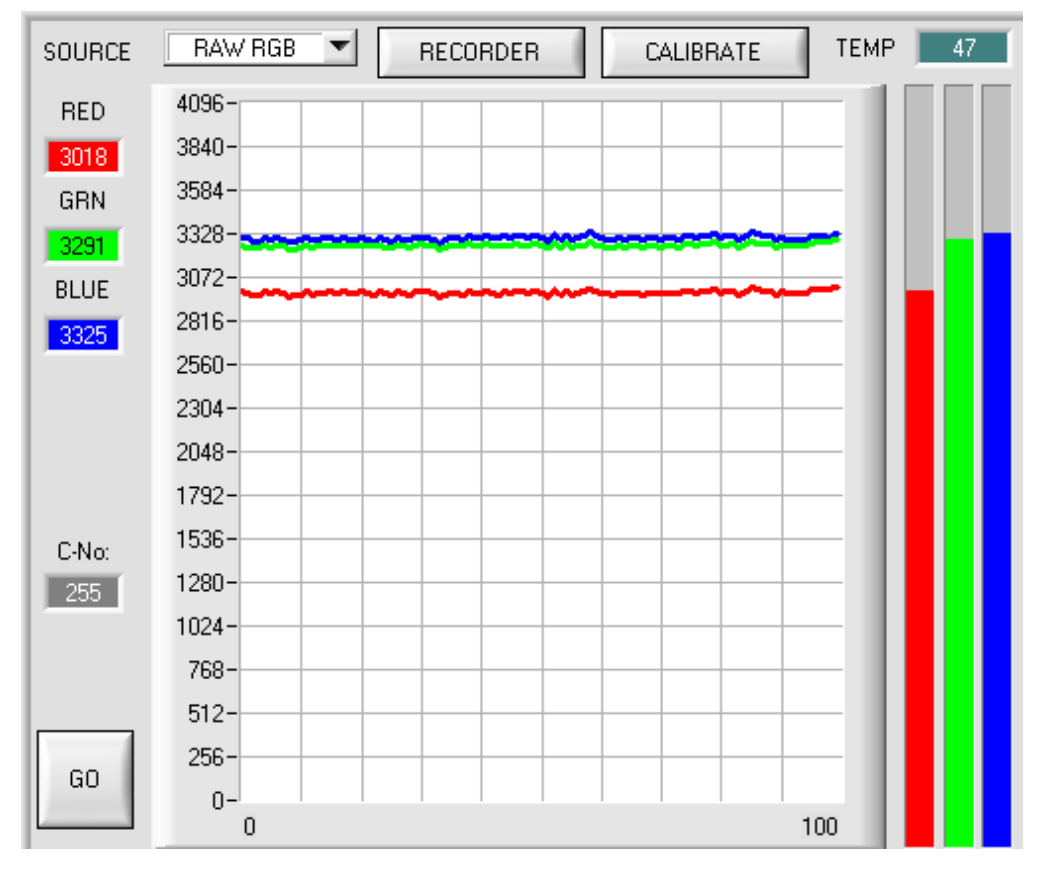

Es muss ein geeigneter POWER Wert gefunden werden, so dass keiner der einzelnen Kanäle in Sättigung ist, und das sich der stärkste Kanal im oberen Drittel der Anzeige befindet (0...4096 12-Bit A/D-Wandler). Hierzu wird die Sender-LED-Betriebsart im POWER MODE Funktionsfeld auf STATIC (statisch) gesetzt und mit Hilfe des POWER Schiebereglers solange verstellt, bis dies der Fall ist.

**Tipp!** Es gibt einen Trick um sehr schnell einen geeigneten Power Wert zu finden. Stellen Sie POWER MODE = DYNAMIC ein. Der Sensor versucht einen geeigneten Power Wert zu finden. Kontrollieren Sie das durch Drücken von GO. Haben sich die Balken "eingependelt" drücken Sie STOP. Drücken Sie nun auf GET. Der Powerwert, welcher gefunden wurde steht jetzt im Funktionsfeld POWER. Stellen Sie POWER MODE = STATIC ein und drücken auf SEND.

SEND

**Beachte: Die Veränderung der LED-Sendeleistung wird erst nach Anklicken der SEND - Taste am SI-COLO3 Sensor aktiv !**

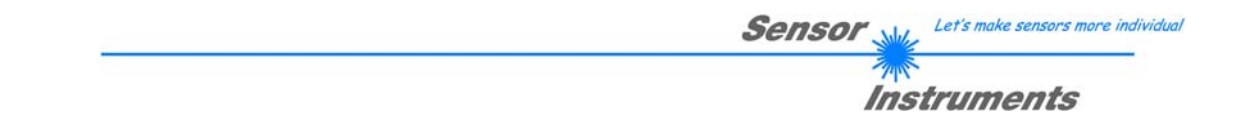

# **2.3 COLOR3-Scope Software als Hilfsmittel beim Lernvorgang**

Der SI-COLO3 Farbsensor kann bis zu 15 verschiedene Farben automatisch oder durch Parametervorgabe von Hand in die COLOR TEACH TABLE einlernen.

Nachdem das Messobjekt im Referenzabstand positioniert wurde und die Intensität im Dynamikbereich INT > INTLIM) liegt (POWER evtl. nachregeln), kann mit der eigentlichen Parametrisierung begonnen werden.

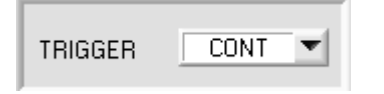

Der Trigger-Modus sollte auf CONT eingestellt werden: Dies bewirkt, dass die Farberkennung auch ohne externen Trigger ständig aktiv ist. Nach Anklicken der SEND-Taste wird diese Einstellung am Farbsensor aktiviert.

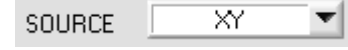

Durch Auswahl dieser Option wird im graphischen Anzeigefenster das Farbdreieck mit aktuell eingelernten Farben, sowie die aktuelle Intensität mit dem unter No.: eingestelltem Toleranzfenster angezeigt.

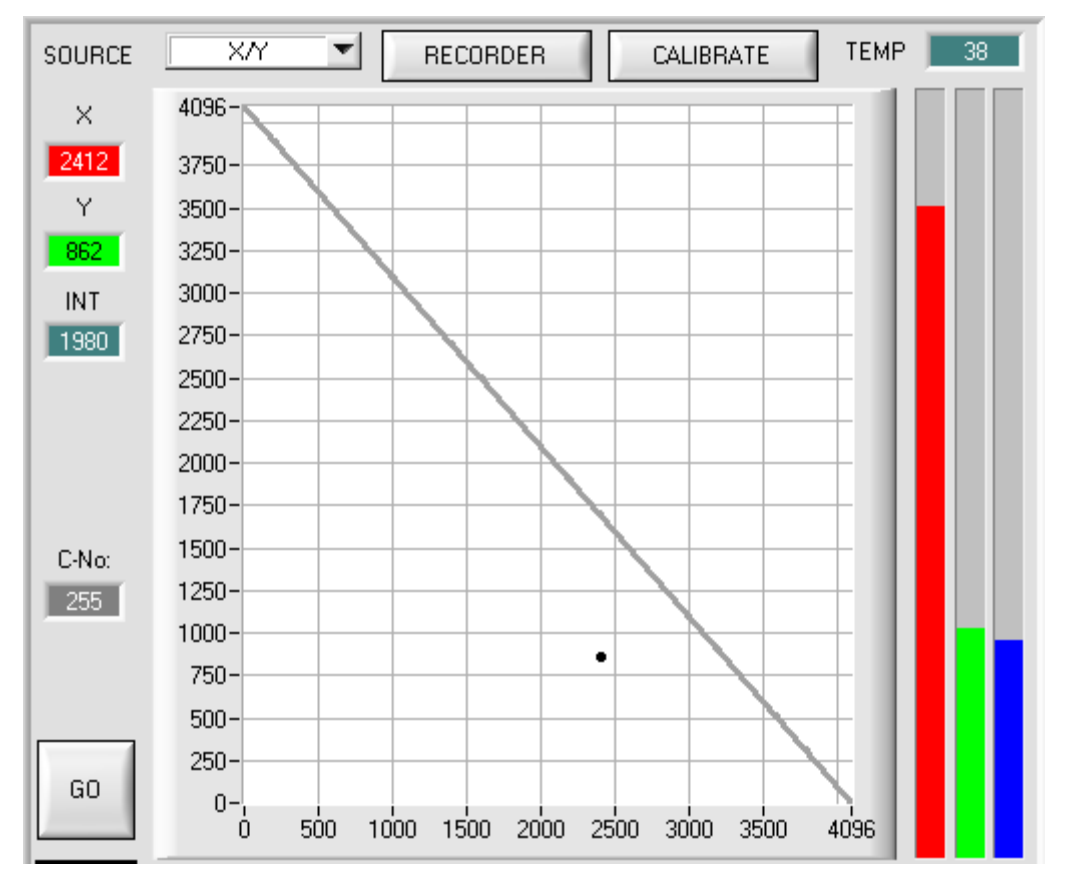

Im Farbdreieck wird die aktuell gemessene Farbe durch ein (X,Y)-Wertepaar dargestellt.

Der ROT-Anteil der aktuell gemessenen Farbe entspricht der X-Koordinate, der GRÜN-Anteil entspricht der Y-Koordinate im Farbdreieck. Der BLAU-Anteil ist im Farbdreieck proportional dem Abstand des (X,Y)- Wertepaares von der Hypotenuse.

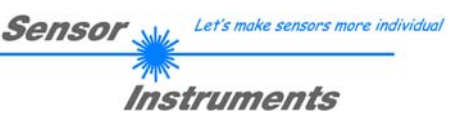

GO No.: Ę 2

TEACH DATA TO

Hierauf kann die Nummer der aktuellen Lernfarbe (0 ... 14) angewählt werden, in deren Zeile die aktuellen Lernwerte eingetragen werden sollen.

Nach Anklicken der GO-Taste werden Messwerte vom Farbsensor zum PC

übertragen und als (X,Y)-Wertepaar im Farbdreieck dargestellt.

Durch Anklicken der TEACH DATA TO Taste werden die aktuellen Messwerte als Lernwerte in die zuvor angewählte Zeile der COLOR TEACH TABLE eingetragen. Nach dem automatischen TEACH-IN sollte der Toleranzkreis um die Lernfarbe durch Eingabe von CTO manuell zunächst etwas nachkorrigiert, d.h. vergrößert werden (je nach Streuung der Messwerte).

Die Lage (Taste APPLY FROM ALL drücken) der eingelernten Toleranzkreise um die jeweilige Lernfarbe im Farbdreieck bestimmt die mögliche Wahl der Toleranzkreise (Radius=CTO). Sie sollten so gewählt werden, dass sie sich möglichst nicht überschneiden.

TEACH MEAN VALUES.

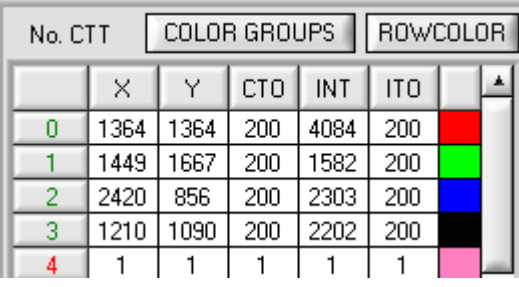

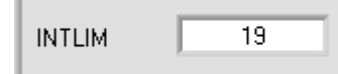

Nach Anklicken der GO-Taste öffnet sich ein TEACH Panel, welches es dem Benutzer ermöglicht, mehrere Messwerte zu einem TEACH Wert zusammenzufassen. Siehe Punkt 2.6.

Ebenso sollte die Toleranz ITO, die symmetrisch um die Messgröße Intensität INT liegt, zunächst vergrößert werden, da sonst die Gefahr besteht, dass die Farberkennung an der Intensitäts-Auswertung scheitert. Es müssen beide Kriterien Farbe (X,Y) und Intensität (INT) für das Erkennen einer Lernfarbe erfüllt sein ! **Nahezu identische Farbwerte (X,Y) können oft über die Intensitätskriterien INT und ITO (Toleranz) getrennt werden!**

Ferner ist zu beachten, dass im Eingabefeld INTLIM die untere Grenze für die Farbauswertung eventuell je nach der aktuell auftretenden Intensität, der diffus zum Farbsensor zurück gestreuten Intensität INT, korrigiert werden muss.

# **Beachte: Keine Farbauswertung falls: INT < INTLIM**

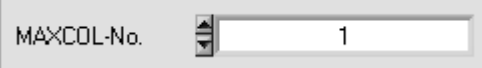

Die Anzahl der Farben, die kontrolliert werden sollen, muss im MAXCOL-No. Eingabefeld eingestellt werden.

**Nachdem geeignete Parameter für die jeweilige Farberkennung durch Beobachtung der Signalverläufe gefunden wurden, müssen die aktuellen Parameter durch Anklicken der SEND Taste in den nichtflüchtigen EEPROM Speicher des SI-COLO3 Farbsensors geschrieben werden.** 

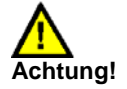

# **Der Auswahlknopf im MEM Bedienfeld muss auf EE stehen !!**

Nach Eingabe der Parameter und Justage des Sensors mit Unterstützung durch die graphische Darstellung durch die COLOR3-Scope Software ist der PC für die eigentliche Kontrollaufgabe nicht mehr erforderlich. Hierauf kann die RS232 Schnittstellenverbindung vom PC zum SI-COLO3 Farbsensor getrennt werden, das SI-COLO3 Farbsensor-System arbeitet im STAND-ALONE Betrieb.

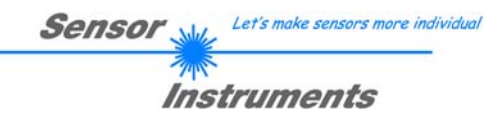

# **2.4 Externe Triggerung des SI-COLO3 Farbsensors**

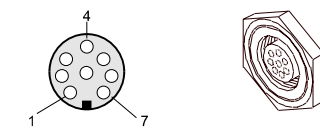

Die externe Triggerung erfolgt über Pin Nr. 3 (grn) an der 8-pol. Buchse der SI-COLO3/SPS Steckverbindung.

# TRIGGER CONT  $\times$  CONT **SELF** EXT1 EXT<sub>2</sub> EXT3 **SEND**

EXTERN:

Zunächst muss der externe Trigger-Modus am Farbsensor eingestellt werden. Hierzu muss im TRIGGER Auswahlfeld die Option EXT1, EXT2 oder EXT3 angewählt werden.

#### **Beachte:**

**Erst nach Anklicken der SEND Taste wird die neue Einstellung an der SI-COLO3 Kontrollelektronik aktiviert!** 

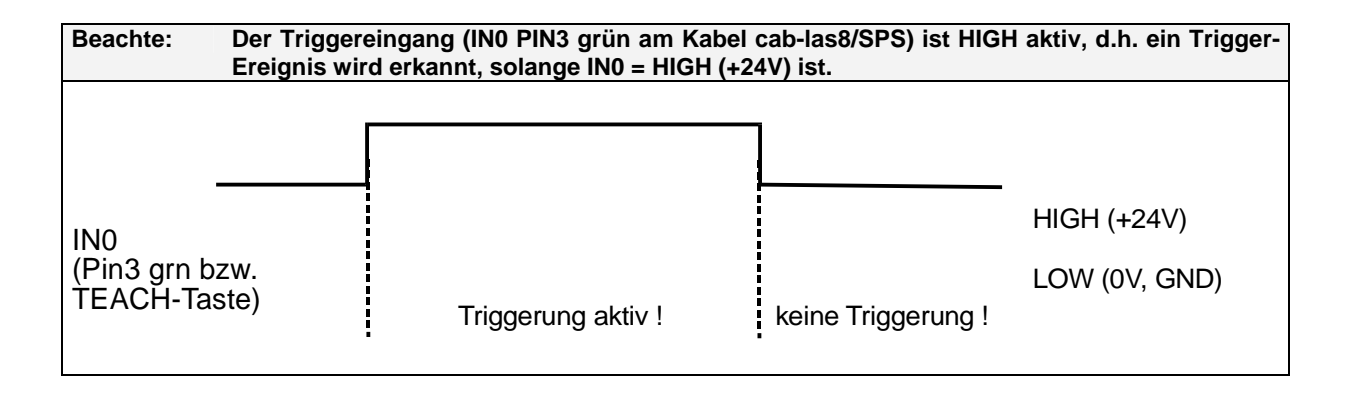

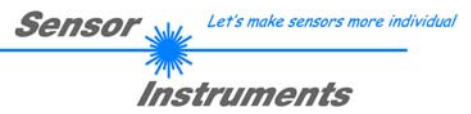

# **2.5 Funktion des Datenrekorders (OPEN RECORDER)**

Die COLOR3-Scope Software beinhaltet einen Datenrekorder, welcher es erlaubt ROT, GRÜN, BLAU, X, Y, INT, C-No: und TEMP abzuspeichern. Das aufgezeichnete File wird auf der Festplatte des PC abgespeichert und kann anschließend mit einem Tabellenkalkulationsprogramm ausgewertet werden.

Das erzeugte File hat acht Spalten und so viele Zeilen, wie Datenframes aufgezeichnet worden sind. Eine Zeile ist wie folgt aufgebaut: Datum und Uhrzeit, ROT, GRÜN, BLAU, X, Y, C-No:, INT, TEMP.

Führen Sie folgende Schritte durch, um Datenframes mit dem Recorder aufzuzeichnen: **Beachte!**

Die Aufzeichnung hängt von dem ausgewählten EVALUATION MODE ab. Bei verschiedenen EVALUATION MODE werden bestimmte Daten nicht benötigt und deshalb auf den Wert 0 gesetzt, d.h. es wird für diese Daten der Wert 0 aufgezeichnet.

Bei TRIGGER=EXT1 und EXT2 werden nur die bei einer Triggerung errechneten Daten übertragen.

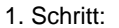

Nach Drücken von RECORDER öffnet sich folgendes Fenster:

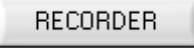

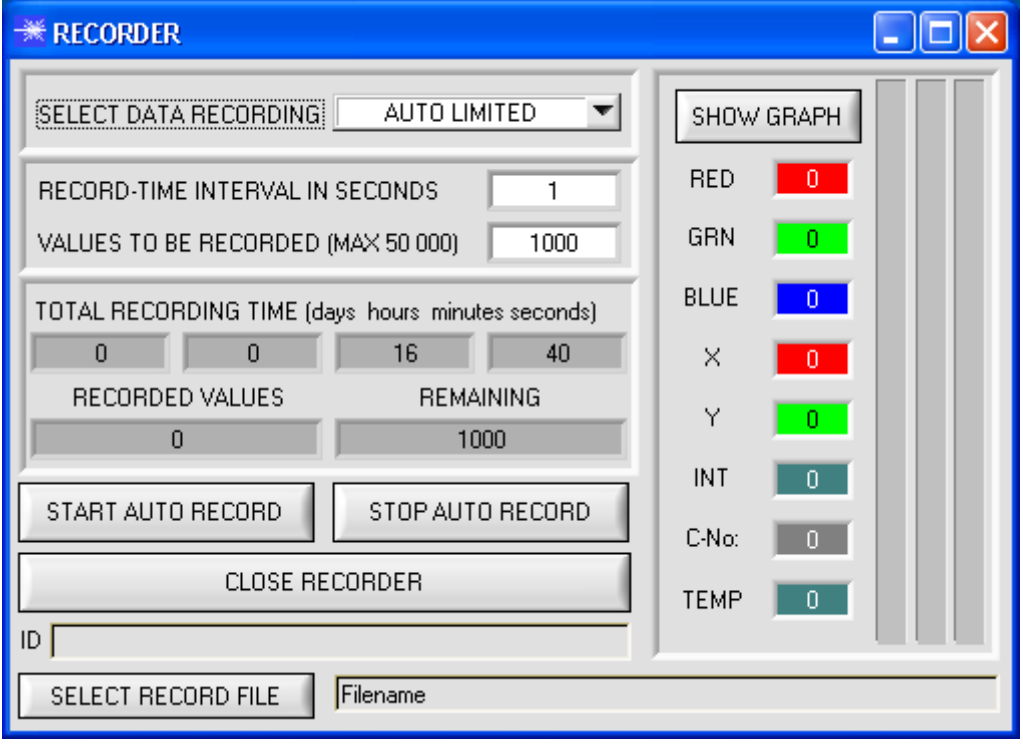

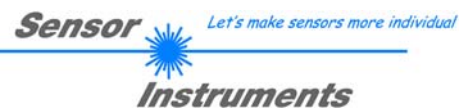

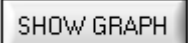

Nach Drücken von SHOW GRAPH erscheint ein Panel, welches dem Benutzer erlaubt die verschiedenen Signale zu monitoren.

Über das DROP DOWN Menü SIGNAL kann zwischen den einzelnen Signalen hin und her geschaltet werden.

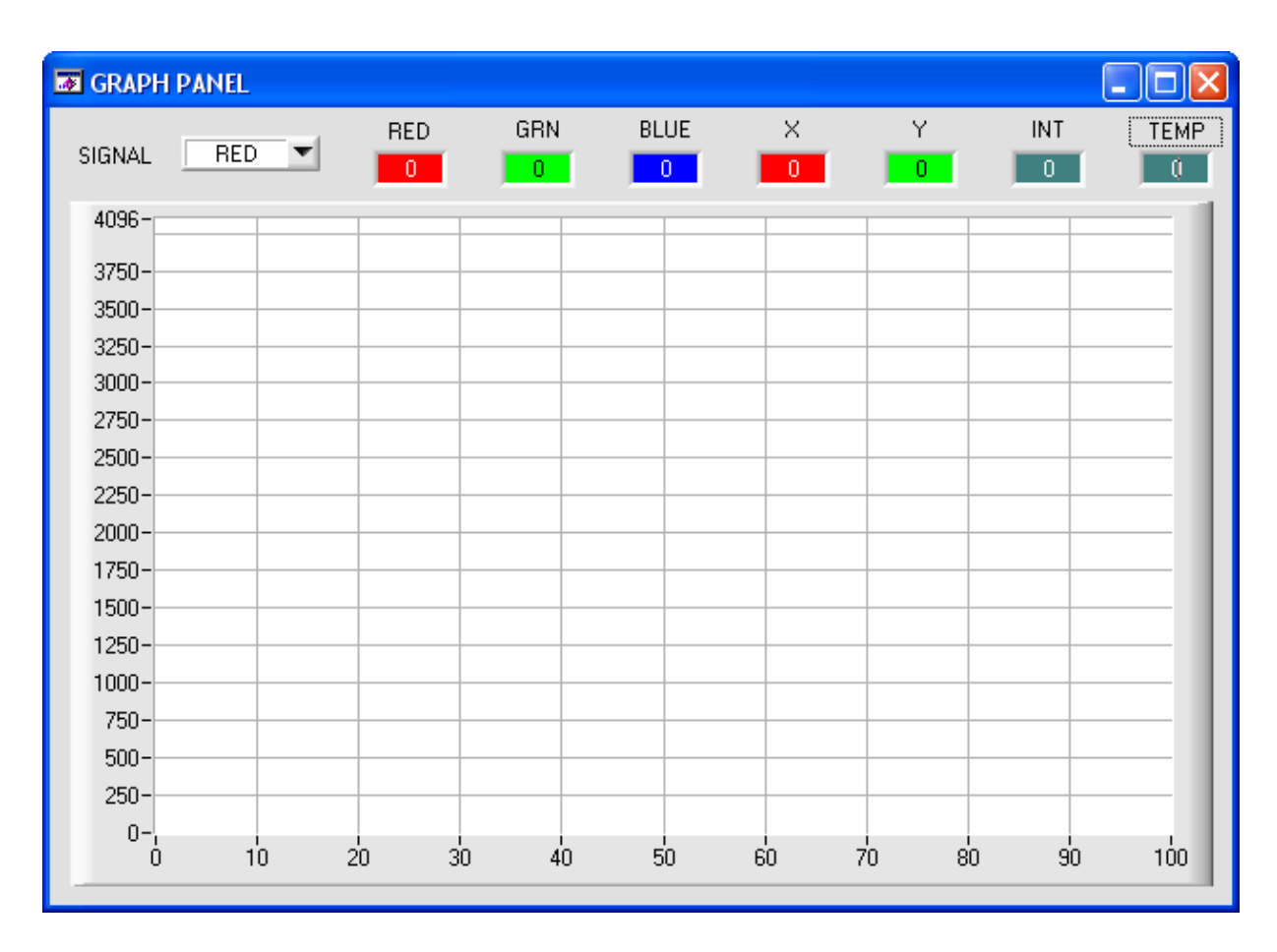

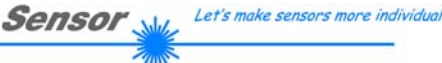

# Instruments

#### 2. Schritt:

Zur Automatischen Aufzeichnung von mehreren Datenframes wählen Sie AUTO RECORDING unter SELECT DATA RECORDING aus.

Geben Sie ein Zeitintervall für die Aufzeichnung ein, im Beispiel: 1 - d.h., jede Sekunde wird ein neuer Frame vom Sensor angefordert.

Geben Sie nun in das untere Eingabefeld ein, wie viele Werte Sie maximal aufzeichnen wollen. Anmerkung: Die Aufzeichnung kann auch vorher gestoppt werden, ohne dass die bisher aufgezeichneten Daten verloren gehen.

In diesen Fenstern wird in Tagen, Stunden, Minuten und Sekunden angezeigt, wie lange die Aufzeichnung dauert, wenn alle Daten aufgezeichnet werden.

#### 3. Schritt:

Selektieren Sie über SELECT RECORD FILE ein File in welches der Datenframe abgespeichert werden soll.

Sollten Sie einen bereits existierenden Filenamen auswählen, werden Sie gefragt, ob Sie das bestehende File überschreiben wollen oder nicht.

#### 4. Schritt

Durch Drücken von START AUTO RECORD starten Sie die automatische Aufzeichnung der Daten.

Der Recorder beginnt mit der Aufzeichnung. Dabei wird der Button rot eingefärbt als Zeichen für eine aktive Aufzeichnung.

Die jeweiligen Datenframes werden in den Anzeigefenstern zur Ansicht gebracht.

Zusätzlich können Sie in den beiden Anzeigefenstern RECORDED VALUES und REMAINING kontrollieren, wie viele Datenframes schon aufgezeichnet wurden und wie viele noch aufzuzeichnen sind.

#### **Beachte:**

**Während der Aufzeichnung sind die beiden Eingabefelder RECORD-TIME INTERVAL und VALUES TO BE RECORDED inaktiv.**

AUTO RECORDING SELECT DATA RECORDING

RECORD-TIME INTERVAL IN SECONDS.

VALUES TO BE RECORDED (MAX 50 000)

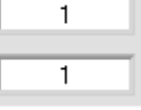

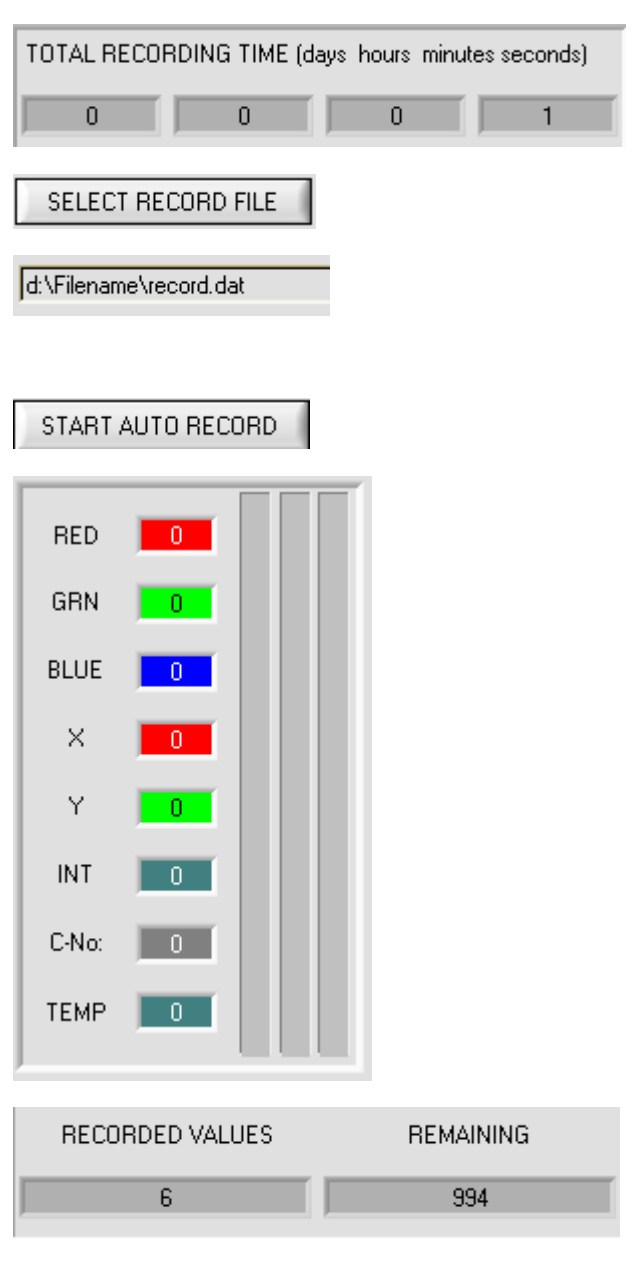

#### 5. Schritt:

Nachdem alle Datenframes unter VALUES TO BE RECORDED aufgezeichnet worden sind bzw. durch Drücken von STOP AUTO RECORD erscheint ein Pop-up-Fenster, welches das Speichern des Files bestätigt.

#### 6. Schritt:

Indem Sie CLOSE RECORDER drücken, schließen Sie den Recorder und kehren zum Hauptprogramm zurück.

Wenn Sie eine unbegrenzte Anzahl von Daten aufzeichnen wollen, wählen Sie unter SELECT DATA RECORDING die Funktion AUTO UNLIMITED. Selektieren Sie ein gewünschtes Aufzeichnungsintervall und drücken Sie START AUTO RECORD.

Wenn Sie Daten "von Hand" aufzeichnen wollen, wählen Sie unter SELECT DATA<br>RECORDING die Funktion MANUAL die Funktion MANUAL RECORDING aus.

Über START POLLING beginnen Sie Daten vom Sensor einzulesen. Diese Daten werden in dem Anzeigefenster visualisiert. Durch Drücken von CAPTURE DATA FRAME wird ein Datenframe in das unter SELECT RECORD FILE ausgewählte File abgespeichert. In RECORDED VALUES wird die Summe der bereits aufgezeichneten Frames angezeigt.

19.09.2008

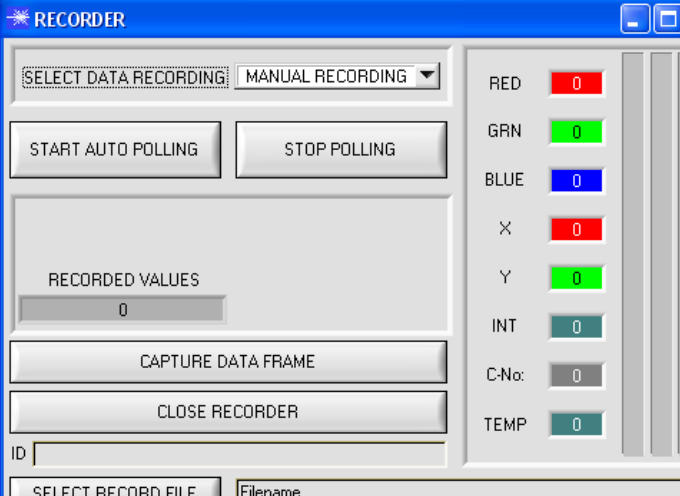

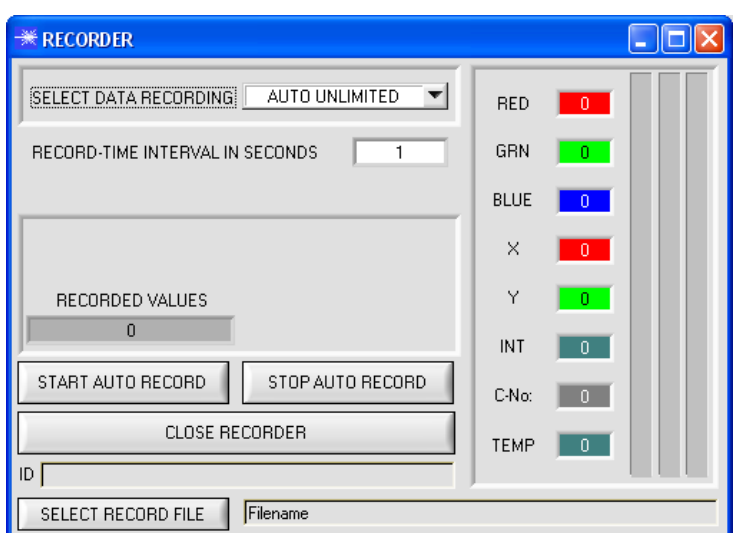

## STOP AUTO RECORD

CLOSE RECORDER

**Sensor** 

Let's make sensors more individual

Instruments

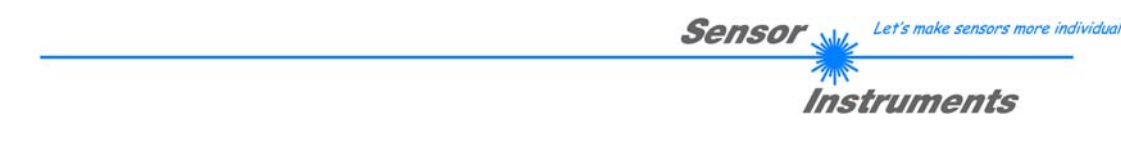

Ist unter SELECT DATA RECORDING AUTO TRIGGERED ausgewählt und unter TRIGGER = SELF, EXT1, EXT2 oder EXT3, wird nach Drücken von START TRIG RECORD der Sensor dazu veranlasst, nach jedem Abfall des Triggers selbstständig einen Datenframe zu senden. Dieser Datenframe wird vom Rekorder erfasst und aufgezeichnet.

Mit STOP TRIG RECORD wird das automatische Senden des Sensor wieder beendet.

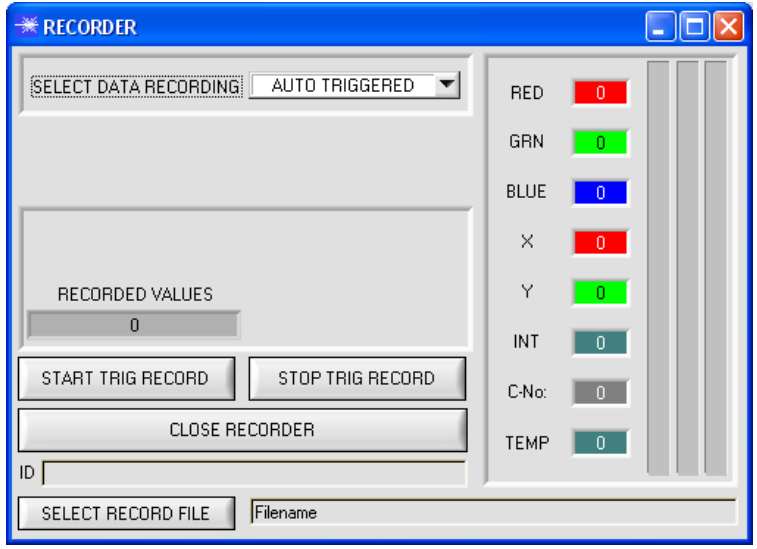

**Hinweis:** 

**Nach Drücken von START AUTO RECORD wird das File, welches unter SELECT RECORD FILE ausgewählt ist, gelöscht. Bei RECORD FRAME MANUALLY wird das File sofern es noch nicht besteht erzeugt. Sollte das File schon bestehen, werden die Daten an das bestehende File angehängt.** 

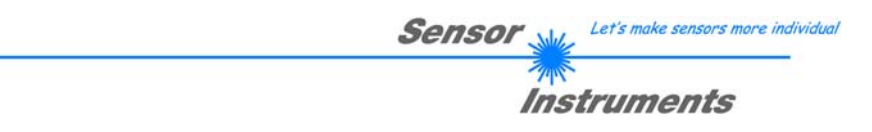

# **2.6 Funktion des Teach Panels (TEACH MEAN VALUES)**

Das Teach Panel kann in jedem EVALUATION und CALCULATION MODE verwendet werden. Es wird hier anhand des EVALUATION MODE=BEST HIT und des CALCULATION MODE=X/Y INT erklärt.

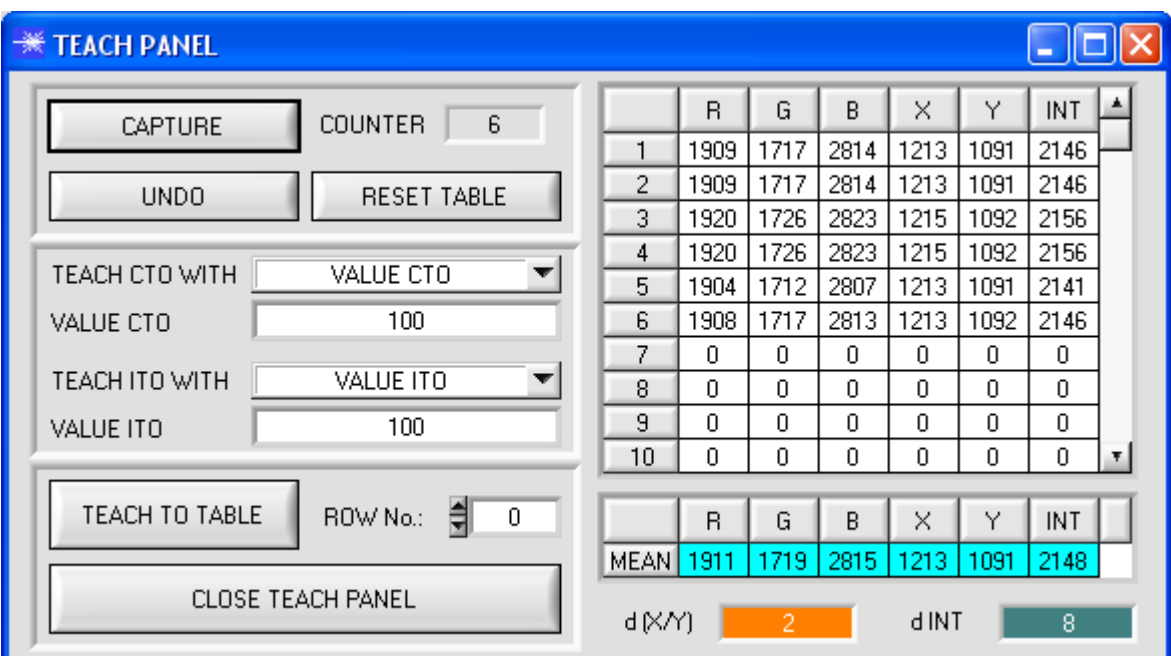

Nach Drücken von TEACH MEAN VALUES öffnet sich folgendes Panel.

Das Hauptpanel bleibt bestehen und es werden automatisch Daten vom Sensor geholt und zur Anzeige gebracht. Durch Drücken von CAPTURE wird ein Parameter Frame in die Tabelle eingetragen.

In dem Anzeigeelement COUNTER wird angezeigt, wie viele Frames schon aufgezeichnet wurden.

Mit UNDO kann man die letzten in die Tabelle eingetragenen Frames wieder löschen.

Mit RESET TABLE setzt man die ganze Tabelle wieder auf 0.

Nach jedem CAPTURE, UNDO oder RESET TABLE werden automatisch die Mittelwerte für die einzelnen Parameter gebildet, und in der Mittelwert-Tabelle angezeigt.

Zusätzlich wird eine maximale Farb-Abweichung d(X/Y) und eine maximale Intensitäts-Abweichung dINT zu den Mittelwerten gebildet.

Durch Drücken von TEACH TO TABLE werden die entsprechenden Mittelwerte in die unter ROW No.: selektierte Zeile der COLOR TEACH TABLE gelernt.

Das Einlernen der Kreistoleranz sowie der Intensitätstoleranz kann über TEACH CTO WITH bzw. TEACH ITO WITH eingestellt werden.

- Ist VALUE CTO eingestellt, dann wird der unter VALUE CTO eingestellte Wert gelernt (Dito Intensität).

- Ist d(X/Y) eingestellt, dann wird der unter d(X/Y) ermittelte Wert gelernt (Dito Intensität).

- Ist d(X/Y) + VALUE CTO eingestellt, dann wird der unter d(X/Y) ermittelte Wert + VALUE CTO gelernt (Dito Intensität).

- Bei NO CHANGE bleibt der in der COLOR TEACH TABLE eingestellte Wert erhalten.

Mit CLOSE TEACH PANEL kehrt man zurück zum Hauptpanel.

CALIBRATE

# **2.7 Kalibrierung oder Weißlichtabgleich**

Mit den Sensoren der SI-COLO Serie kann ein Weißlichtabgleich durchgeführt werde. Der Abgleich kann dabei auf eine beliebige weiße Oberfläche erfolgen. Alternativ dazu ist eine ColorCheckerTM Tabelle erhältlich. Diese verfügt über 24 Farbfelder nach der CIE-NORM. Der Weißlichtabgleich bzw. die Kalibrierung kann auf eines der weißen Felder erfolgen.

ACHTUNG: Nach einem Firmwareupdate **muss** der Weißlichtabgleich durchgeführt werden.

Nach Drücken von CALIBRATE öffnet sich folgendes Fenster:

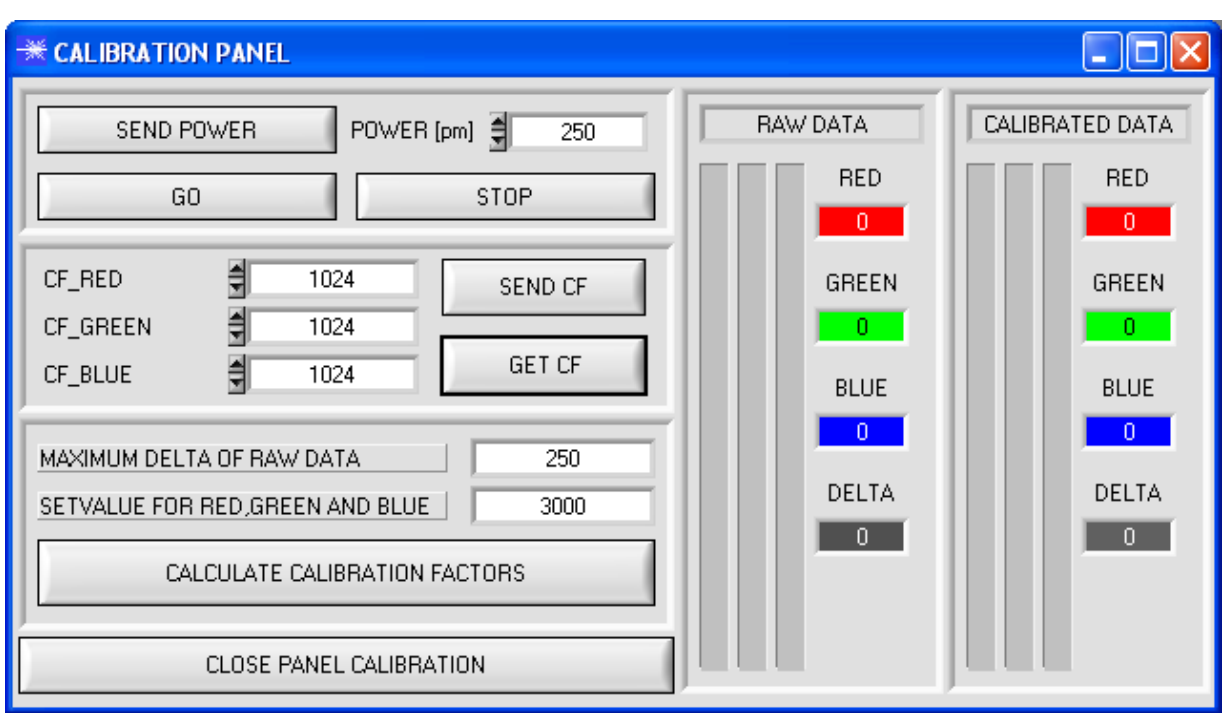

# Rechenbeispiel zur Bestimmung der Kalibrierungsfaktoren:

Wie Sie am Beispiel der unteren Graphik sehen, wurde ein POWER-Wert eingestellt, bei dem sich die drei Balken der Rohsignale im Dynamikbereich befinden. Jeder der drei Balken liegt bei ca. 3600 Digits. Bestimmen Sie nun einen Sollwert von 3600 (siehe SETVALUE) für die drei Balken. Nachdem durch Drücken von CALCULATE CALIBRATION FACTORS die Kalibrierung gestartet wurde, berechnet die Software automatisch die Kalibrierungsfaktoren für Kanal RED, Kanal GREEN und Kanal BLUE. Die Kalibrierungsfaktoren werden als Ganzzahl auf den Wert 1024 normiert.

Formel:

CF\_RED = (SETVALUE / RAW DATA RED) \* 1024 = (3600 / 3512) \* 1024 = 1049 CF\_GREEN = (SETVALUE / RAW DATA GREEN) \* 1024 = (3600 / 3694) \* 1024 = 997 CF\_BLUE = (SETVALUE / RAW DATA BLUE) \* 1024 = (3600 / 3625) \* 1024 = 1015

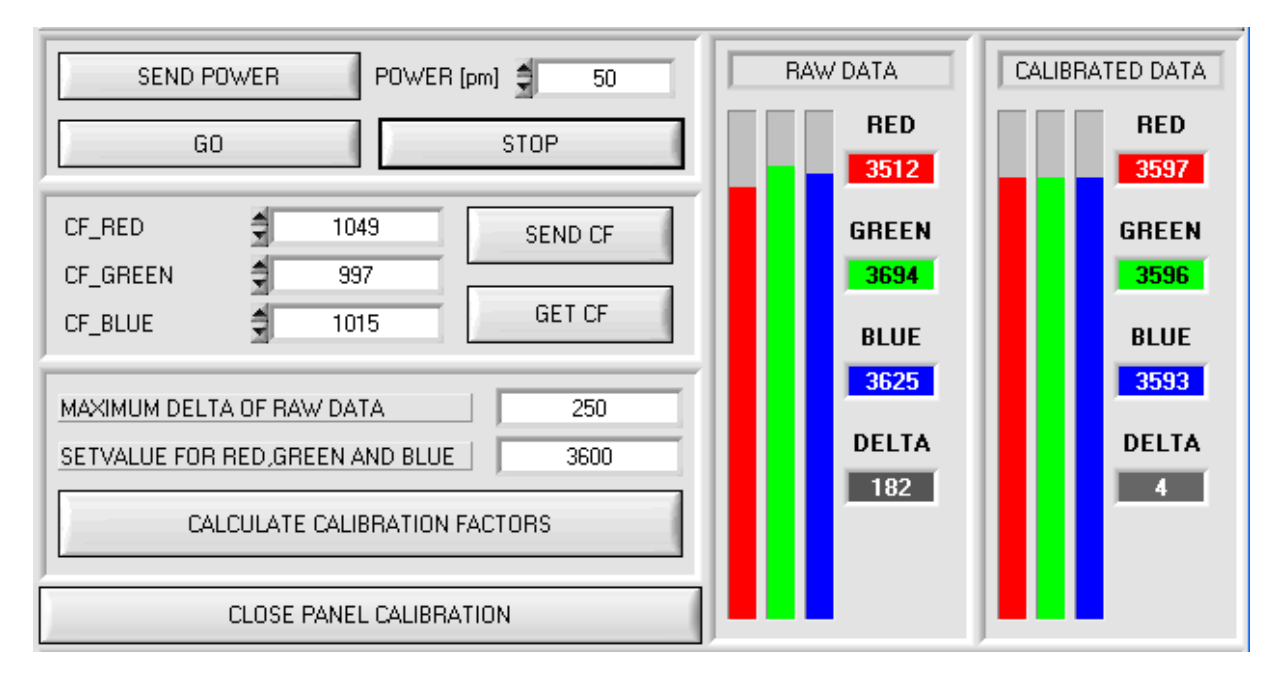

Nachdem die Kalibrierungsfaktoren von der Software auf der Benutzeroberfläche berechnet worden sind, werden sie automatisch in dem nichtflüchtigen Speicher EEPROM des Sensors abgelegt. Die Kalibrierung ist somit beendet und es kann im Hauptpanel weitergearbeitet werden.

Detektiert der Sensor ein Rohsignal, so beaufschlagt er dieses Rohsignal mit dem im EEPROM abgespeicherten Kalibrierungsfaktor nach folgender Formel:

CALIBRATED RED = (RAW DATA RED \* CF\_RED) / 1024 = (3512 \* 1049) / 1024 = 3597 CALIBRATED GREEN = (RAW DATA GREEN \* CF\_GREEN) / 1024 = (3694 \* 997) / 1024 = 3596 CALIBRATED BLUE = (RAW DATA BLUE \* CF\_BLUE) / 1024 = (3625 \* 1015) / 1024 = 3593

D.h., Hauptpanel kommen nur die kalibrierten Daten für die Kanäle RED, GREEN und BLUE zur Anzeige. Die Auswertung von Seiten des Microcontrollers erfolgt auch ausschließlich mit den kalibrierten Daten.

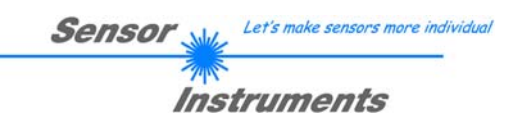

# **Im folgenden werden die einzelnen Schritte zur Kalibrierung der Sensoren beschrieben**

**INFO: Die einzelnen Pop-up-Fenster sind als Hilfe gedacht, um Sie durch die Kalibrierung zu führen.** 

**ACHTUNG: Grundvoraussetzung für eine erfolgreiche Kalibrierung ist, dass das Sensorfrontend auf eine weiße Oberfläche kalibriert wird.** 

1. Schritt:

Drücken Sie SEND POWER. Die Software stellt automatisch eine Verbindung zum Sensor her und beginnt, Rohdaten vom Sensorfrontend aufzuzeichnen. Die Rohdaten werden unter RAW DATA visualisiert.

Stellen Sie POWER [pm] so ein, dass sich alle drei Balken im Dynamikbereich befinden, sprich jeder der drei Balken sollte zwischen 3000 und 4000 Digits liegen.

Achtung: Eine Änderung von Power wird erst wirksam, nachdem Sie SEND POWER erneut gedrückt haben.

Über die beiden Buttons GO und STOP können Sie den Datenaustausch starten oder beenden.

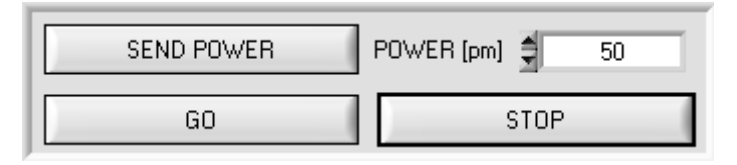

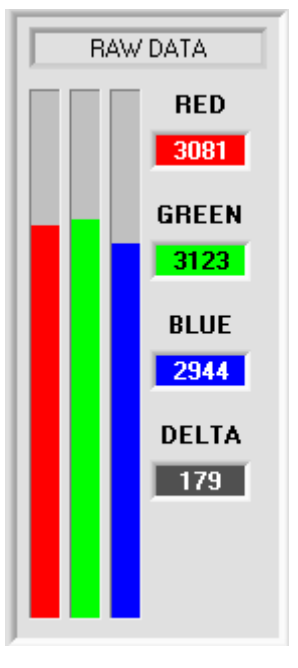

#### 2. Schritt:

Nachdem Sie einen passenden POWER-Wert eingestellt haben, bestimmen Sie einen SETVALUE FOR RED, GREEN AND BLUE. Die Software berechnet nun die Kalibrierungsfaktoren so, dass über die Rohdaten dieser SETVALUE erreicht wird (siehe Rechenbeispiel oben).

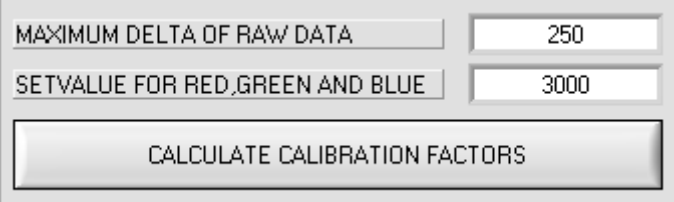

#### 3. Schritt:

Bestimmen Sie ein MAXIMUM DELTA OF RAW DATA (Software schlägt 250 vor). Die Kalibrierung wird nur zugelassen, wenn das aktuelle DELTA der RAW DATA kleiner ist als MAXIMUM DELTA OF RAW DATA.

DELTA ist das Maximum von RED, GREEN und BLUE minus dem Minimum von RED, GREEN und BLUE. Dies ist erforderlich, um sicher zu gehen, dass die Funktionalität des Sensors gegeben ist und die Kalibrierung auf eine weiße Oberfläche erfolgt.

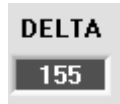

Let's make sensors more individual Sensor

Instruments

#### 4. Schritt:

Starten Sie die Kalibrierung durch Drücken von CALCULATE CALIBRATION FACTORS. Der Button beginnt Rot zu blinken, gleichzeitig werden über die Schnittstelle 100 Rohdaten aufgezeichnet, von denen der jeweilige Mittelwert von RED, GREEN und BLUE gebildet wird.

Anhand dieser Mittelwerte und des SETVALUES FOR RED, GREEN and BLUE werden die einzelnen Kalibrierungsfaktoren gebildet und in die entsprechenden Edit-Boxen eingetragen.

Die Kalibrierungssoftware speichert die berechneten Kalibrierungsfaktoren automatisch in das EEPROM des Sensors.

Anschließend wechselt die Software in den GO-Modus und bringt die RAW DATA sowie die CALIBRATED DATA zur Anzeige. Beachten Sie, dass das DELTA der CALIBRATED DATA wesentlich geringer ist als das DELTA der RAW DATA und dass die Werte für RED, GREEN und BLUE bei den CALIBRATED DATA ungefähr dem Wert vom SETVALUE entsprechen.

Sie können die Kalibrierungsfaktoren CF\_RED, CF\_GREEN, CF\_BLUE auch von Hand über die entsprechenden Eingabefelder ändern. Beachten Sie, dass Sie mit SEND CF diese Faktoren im EEPROM ablegen. Über GET CF werden die aktuell im EEPROM abgespeicherten Kalibrierungsfaktoren abgelesen.

Führt das Drücken von CALCULATE CALIBRATION FACTORS nicht zum Erfolg, so folgen Sie den Hinweisen in den Pop-up-Fenstern.

Eine Kalibrierung war erst dann erfolgreich, wenn folgendes Pop-up-Fenster erscheint:

CALCULATE CALIBRATION FACTORS

CALCULATE CALIBRATION FACTORS

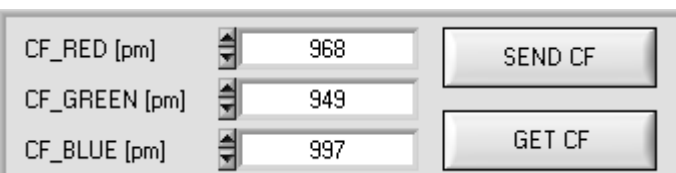

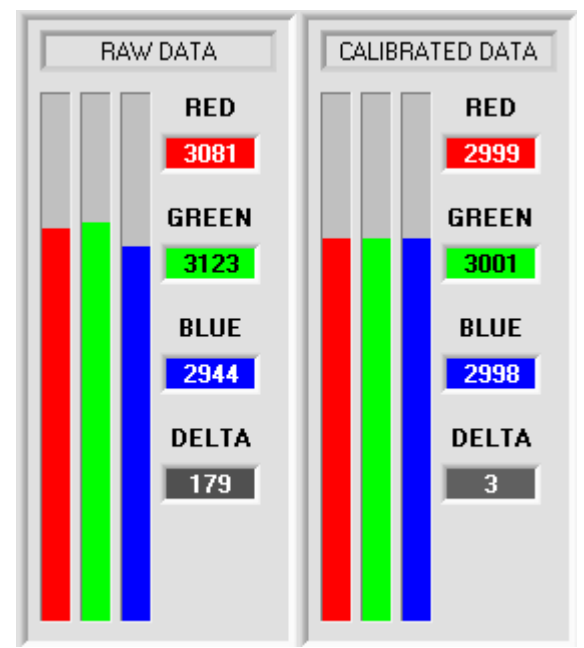

## **EXALIBRATION PASSED!**

Calibration successful!

Calibration factors were sent to the EEPROM of the sensor. GO mode will be activated.

Press CLOSE PANEL CALIBRATION to leave calibration scope.

 $QK$ 

5. Schritt:

Sie kehren zurück zum Hauptprogramm durch Drücken von CLOSE PANEL CALIBRATION.

CLOSE PANEL CALIBRATION

 $\overline{\mathsf{x}}$ 

# **2.8 Temperaturkompensation**

Nach jedem Firmware-Update muss der Sensor temperaturkompensiert werden. Dazu benötigen Sie ein File mit den entsprechenden Daten. Dieses File erhalten Sie von Ihrem Lieferanten.

Zur Temperaturkompensation starten Sie bitte die entsprechende, auf der CD mitgelieferte Software TEMPCOMP-Scope.

Bitte stellen Sie sicher, dass der Sensor angeschlossen ist. Eventuell müssen Sie die Verbindung über CONNECT auswählen.

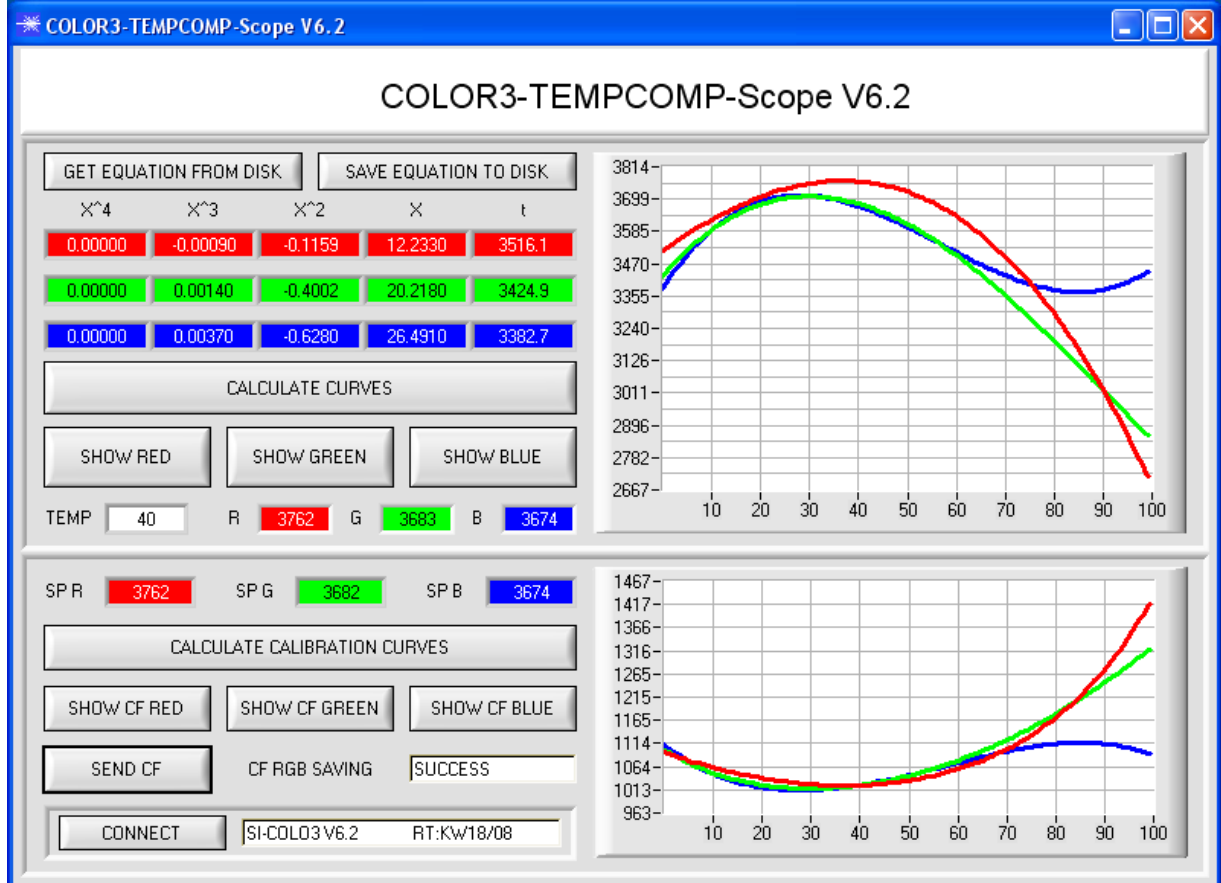

- 1. Schritt: Laden Sie jetzt über GET EQUATION FROM DISK das Temperaturkompensations-File, welches Sie von Ihrem Lieferanten erhalten haben.
- 2. Schritt: Drücken Sie CALCULATE CURVES, um die Daten im Graphen anzuzeigen. Mit SHOW RED, SHOW GREEN und SHOW BLUE können Sie sich die Kurven einzeln ansehen.
- 3. Schritt Wählen Sie die sensorinterne Betriebstemperatur (nicht in °C), welche der Sensor bei einer Umgebungstemperatur von 20° hat. Der Wert müsste in der File-Bezeichnung enthalten sein.
- 4. Schritt Drücken Sie CALCULATE CALIBRATION CURVES, um die Ausgleichsgeraden zu berechnen. Mit SHOW CF RED,… Könne Sie sich wieder die Kurven einzeln ansehen.
- 5. Schritt Mit Drücken von SEND CF werden die Ausgleichsgeraden im EEPROM des Sensors abgelegt.
- 6. Schritt Eine erfolgreiche Temperaturkompensation sehen Sie, wenn der Status SUCCESS angezeigt wird.

Anmerkung! Wenn Sie das Temperaturkompensations-File nicht gleich zur Hand haben, dann starten Sie einfach die TEMPCOMP-Scope Software. Bauen Sie eine Verbindung auf, soweit noch nicht vorhanden und drücken Sie einfach SEND-CF. Der Sensor funktioniert jetzt wie gehabt, ist jedoch nicht Temperaturkompensiert.

# **2.9 Funktion der LEDs**

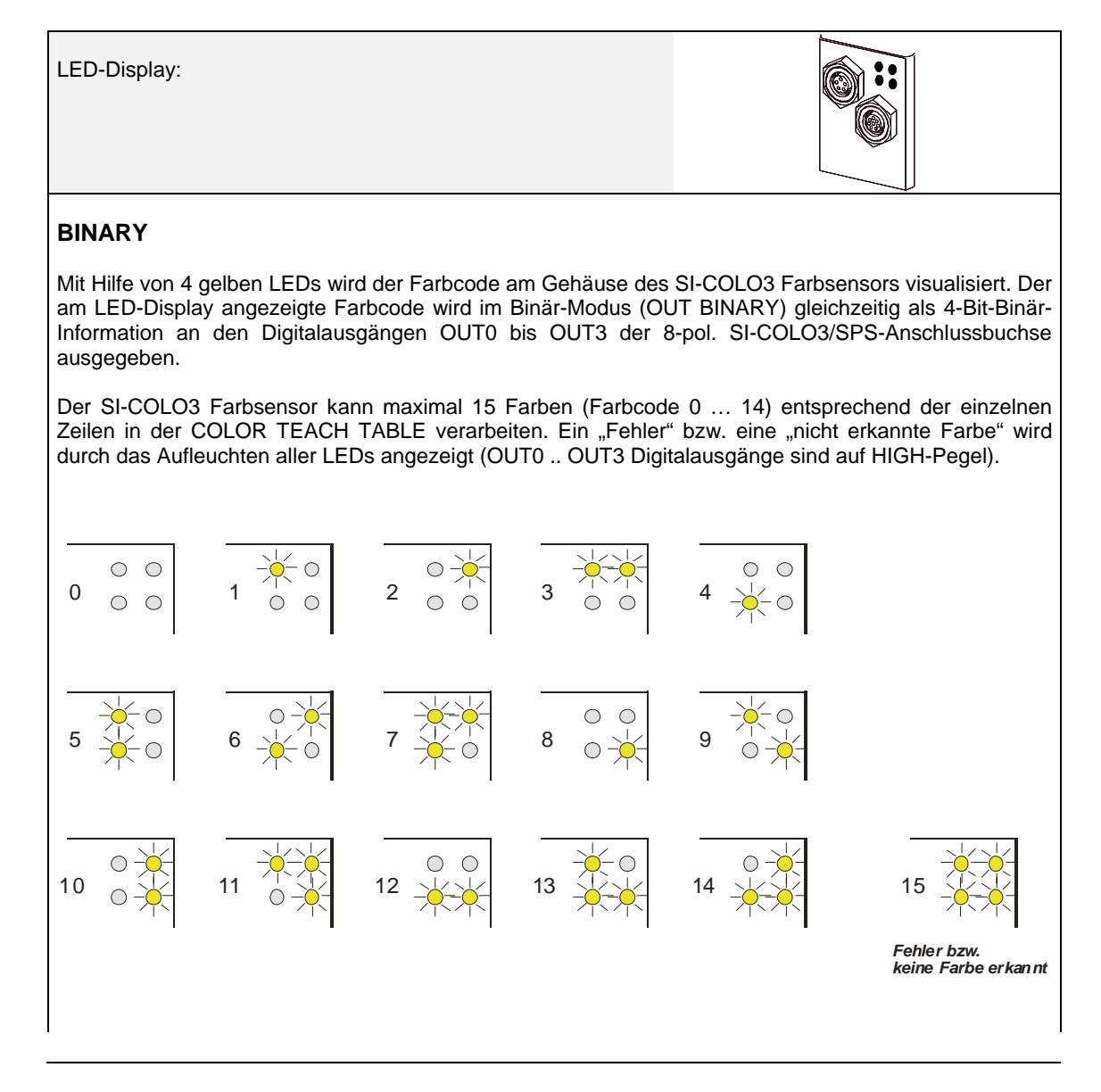

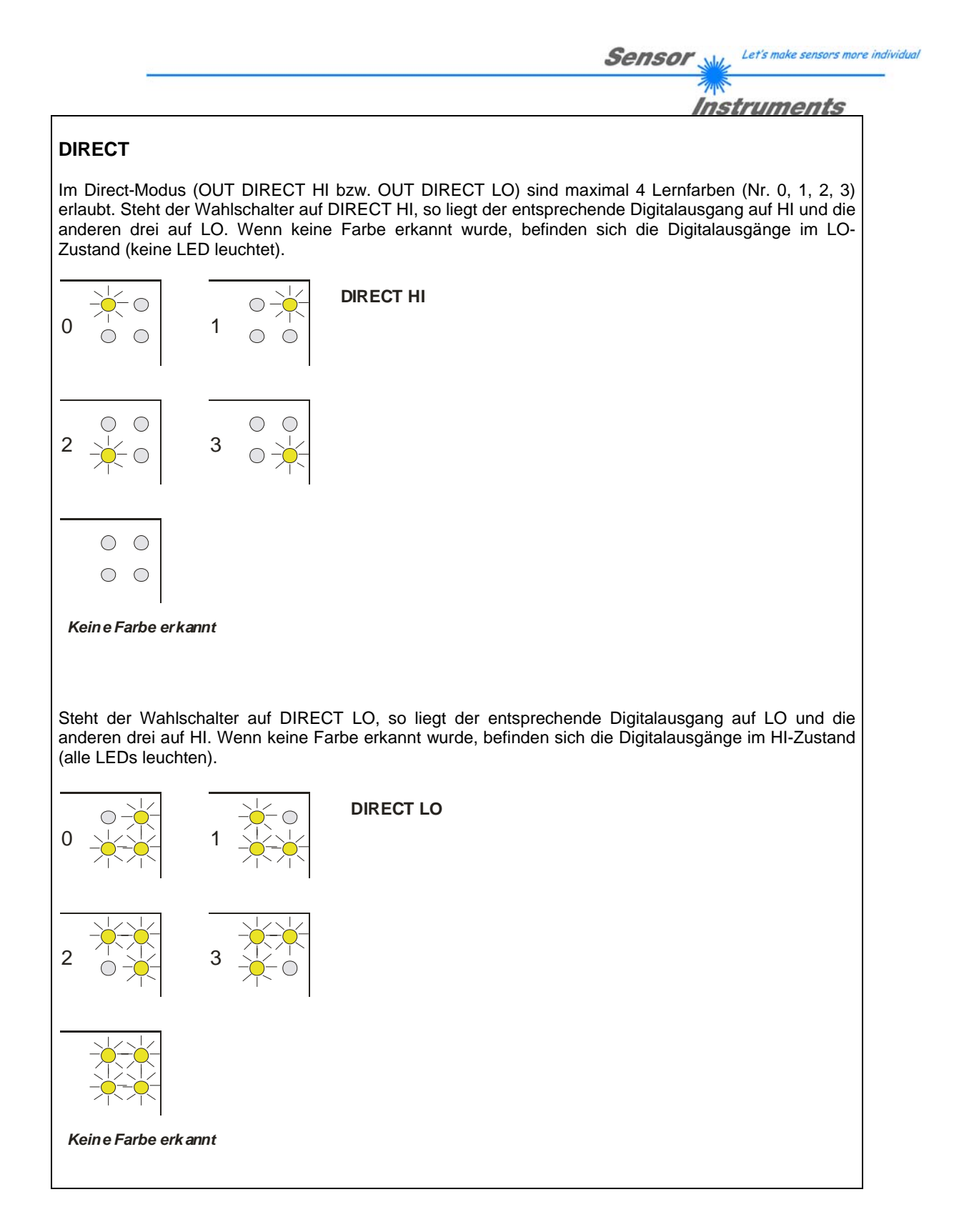

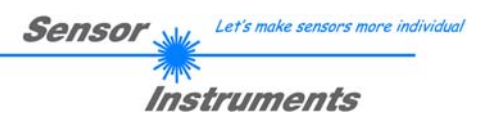

# **3 Anschlussbelegung der SI-COLO3 Farbsensoren**

# **Anschluss SI-COLO3 an PC:**

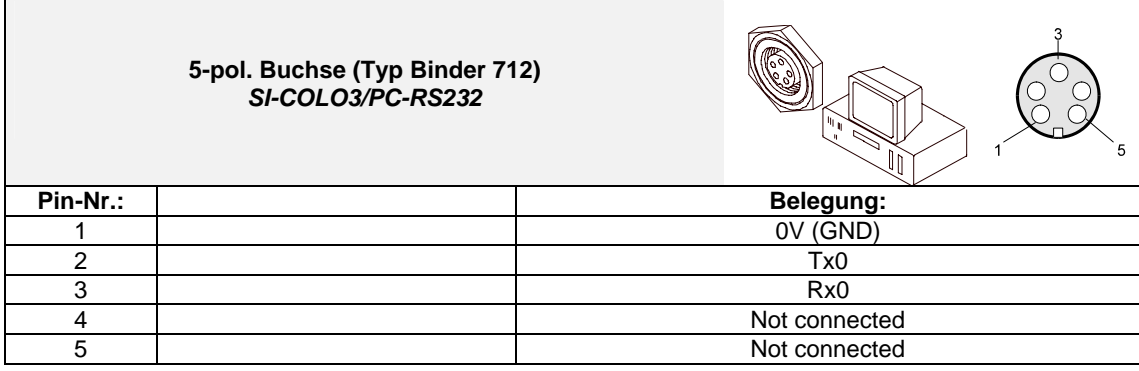

# **Anschluss SI-COLO3 an SPS:**

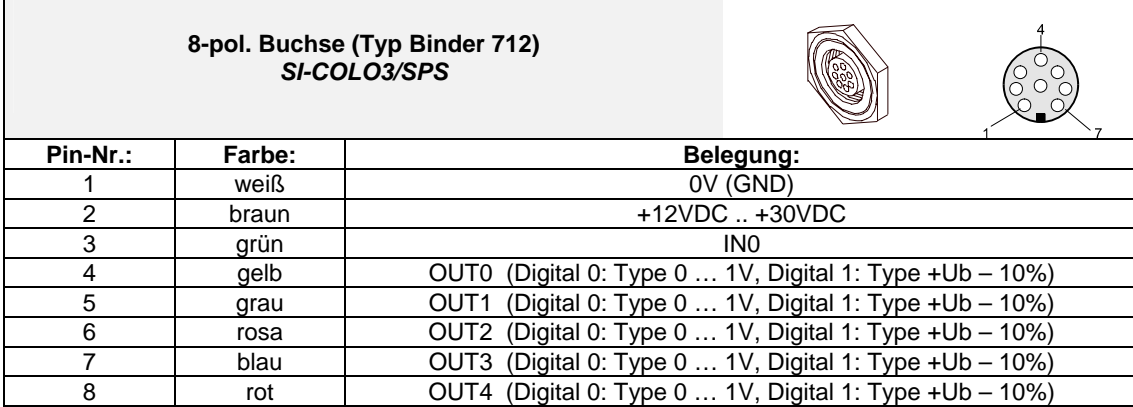

# **4 RS232 Schnittstellenprotokoll**

# **RS232 communication protocol PC** ⇔ **SI-COLO3 Sensor (COLOR3-Scope V6.2)**

- Standard RS232 serial interface without hardware-handshake

- 3-wire: GND, TX0, RX0

- Speed: 19200 baud, 8 data-bits, no parity-bit, 1 stop-bit in binary mode, us (unsigned), MSB (most significant byte) first.

The control device (PC or PLC) has to send a data frame of 18 words to the Sensor. All bytes must be transmitted in binary format (us, MSB). The meaning of the parameters is described in the software manual. Info:  $1$  word =  $2$  bytes

#### Method:

 $\mathsf{r}$ 

The hardware is permanently reading (polling) the incoming byte at the RS232 connection. If the incoming word is 0x0055 (synch-word), then the 2. word (order-word) is read in, after this, 16 words (parameters) will be read. After reading in the completely data frame, the Sensor executes the order which is coded at the 2. word (order-word).

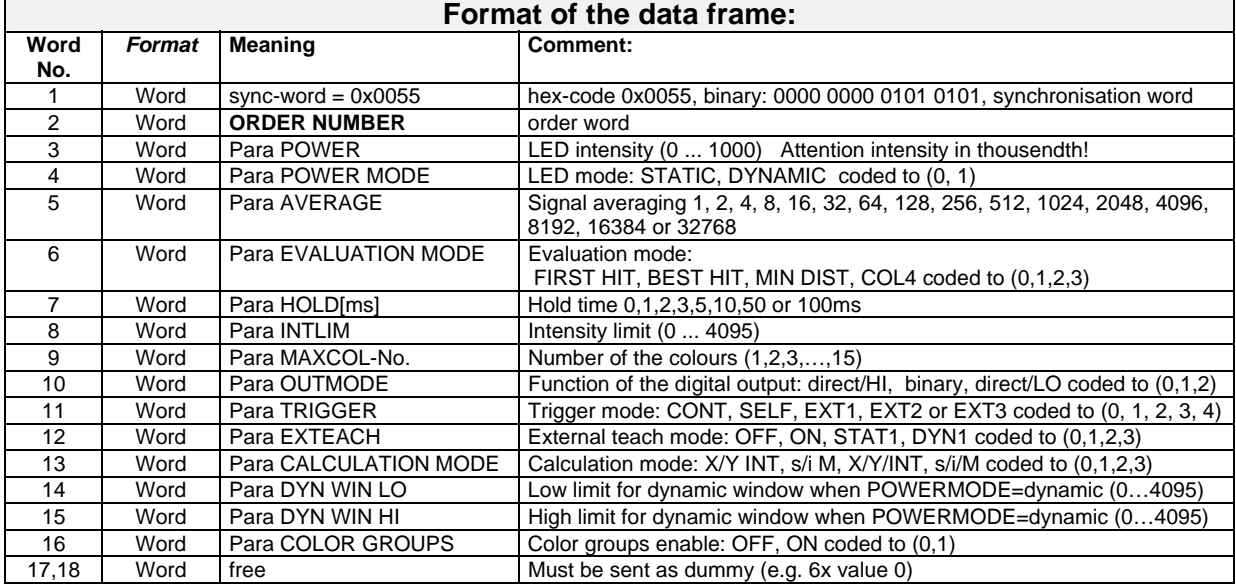

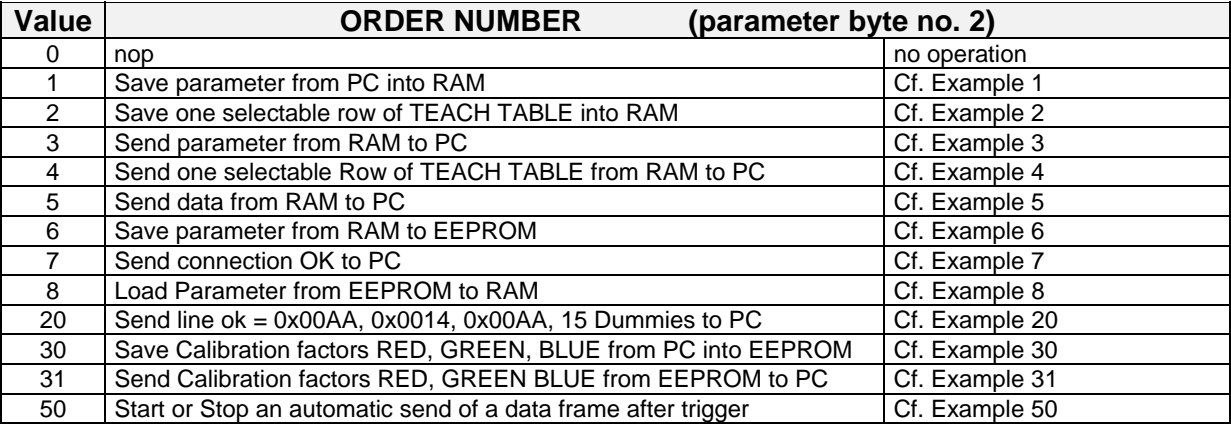

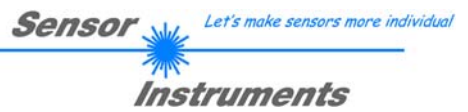

# **Example 1: DATA FRAME with ORDER NUMBER = 1:**

ORDER NUMBER (second word = 1): WRITE parameters from PC into RAM of the sensor! The completely data frame = 18 words must be sent to the sensor hardware in binary form (sync-word / order-word / 16 parameter words).

# **DATA FRAME PC → Sensor (18 WORDS)**

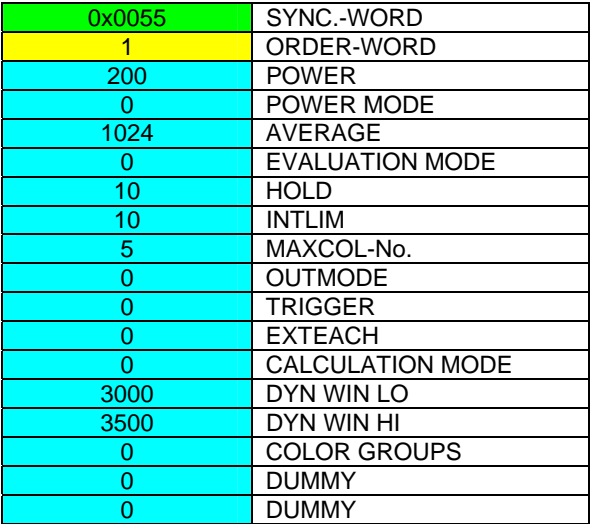

# **DATA FRAME Sensor → PC (18 WORDS)**

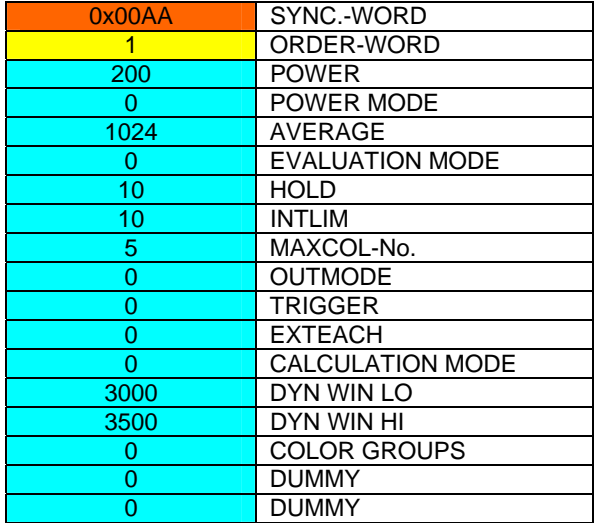

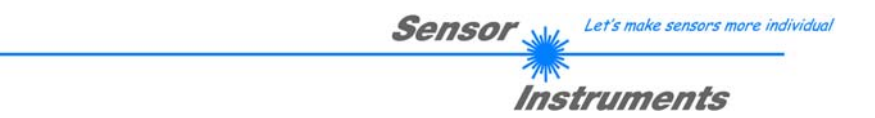

# **Example 2: DATA FRAME with ORDER NUMBER = 2:**

ORDER NUMBER (second word = 2): WRITE one selectable row (vector) of TEACH TABLE into RAM of the sensor!

The completely data frame = 18 words must be sent to the sensor in binary form (sync-word / order-word / ROW-NO / 4 parameter words = vector, 11 dummies).

Fill unused words of the TEACH VECTOR by value word=1 in binary form.

## DATA FRAME PC → Sensor (18 WORDS) (Example, when CALCMODE = X/Y INT)

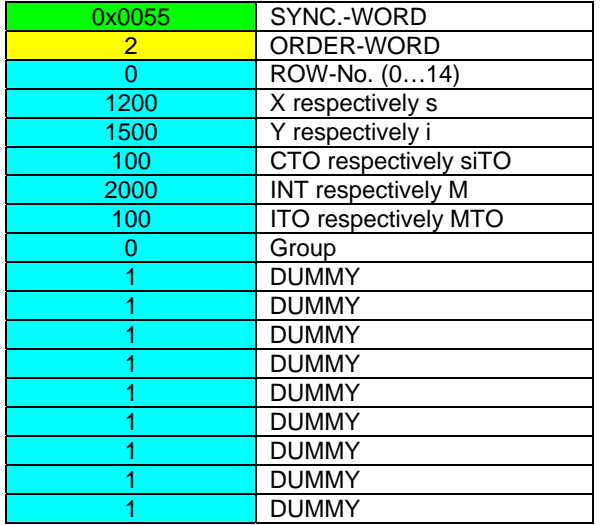

#### **DATA FRAME Sensor → PC (18 WORDS) (Example, when CALCMODE = X/Y INT)**

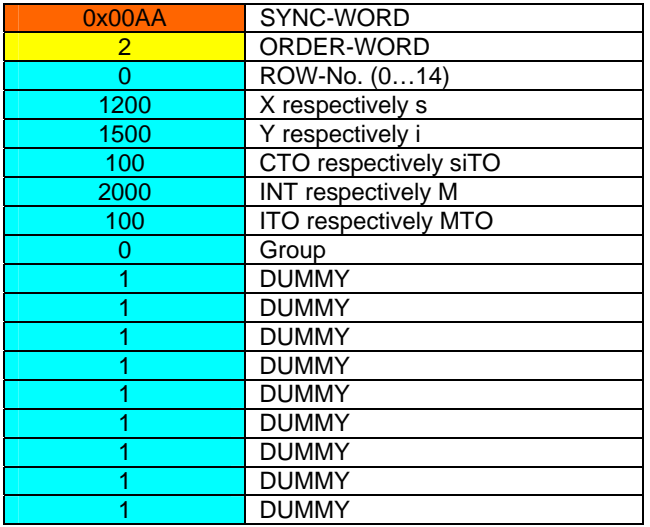

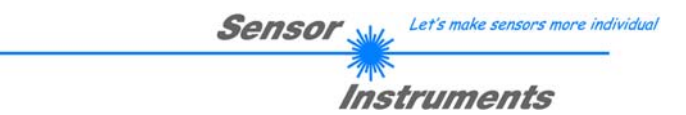

# **Example 3: DATA FRAME with ORDER NUMBER = 3:**

ORDER NUMBER (second word = 3): READ parameters out of sensor-RAM memory!

The same frame as example 1 must be sent to the sensor except of the order word that must be **3**. The values for the parameters must be sent as Dummies.

The complete DATA FRAME which is responded by the sensor is 18 words.

#### **DATA FRAME PC → Sensor (18 WORDS) DATA FRAME Sensor → PC (18 WORDS)**

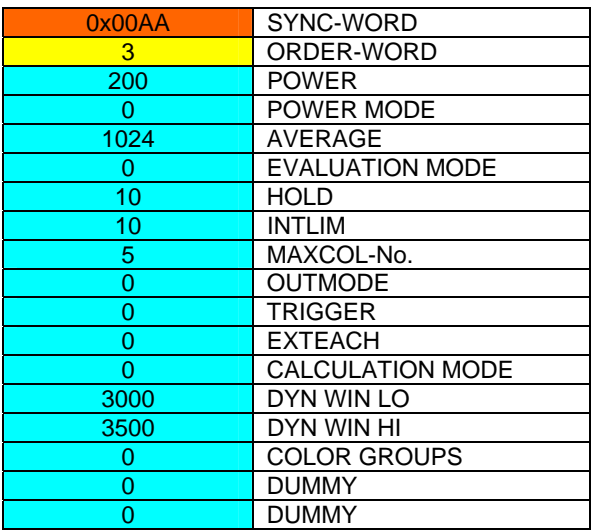

# **Example 4: DATA FRAME with ORDER NUMBER = 4:**

ORDER NUMBER (second word = 4): READ one selectable row (vector) from RAM of the sensor! The same frame as example 2 must be sent to the sensor except of the order word that must be **4**. The values for the parameters must be sent as Dummies.

The complete DATA FRAME which is responded by the sensor is 18 words.

# **DATA FRAME PC → Sensor (18 WORDS)**

```
DATA FRAME Sensor \rightarrow PC (18 WORDS) (Example, when CALCMODE = X/Y INT)
```
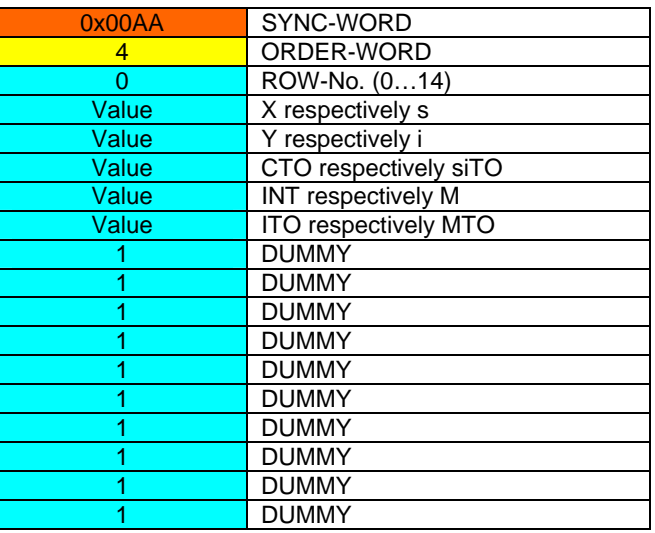

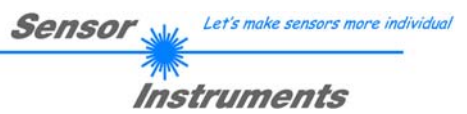

# **Example 5: DATA FRAME with ORDER NUMBER = 5:**

ORDER NUMBER (second word = 5): READ SI-COLO3 RAW DATA Parameters must be sent for a constant parameter frame as dummies. At order word **5** they do not affect the RAM or EEPROM.

# **DATA FRAME PC → Sensor (18 WORDS)**

| 0x0055 | SYNC.-WORD   |
|--------|--------------|
| 5      | ORDER-WORD   |
| 0      | <b>DUMMY</b> |
| 0      | <b>DUMMY</b> |
| 0      | <b>DUMMY</b> |
| 0      | <b>DUMMY</b> |
| 0      | <b>DUMMY</b> |
| 0      | <b>DUMMY</b> |
| 0      | <b>DUMMY</b> |
| 0      | <b>DUMMY</b> |
| 0      | <b>DUMMY</b> |
| 0      | <b>DUMMY</b> |
| 0      | <b>DUMMY</b> |
| 0      | <b>DUMMY</b> |
| 0      | <b>DUMMY</b> |
| ი      | <b>DUMMY</b> |
| O      | <b>DUMMY</b> |
|        | <b>DUMMY</b> |

**DATA FRAME Sensor → PC (18 WORDS)** 

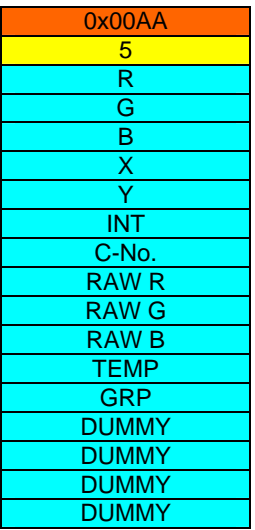

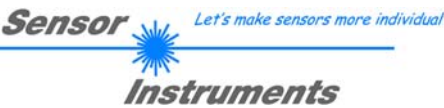

# **Example 6: DATA FRAME with ORDER NUMBER = 6:**

ORDER NUMBER (second word =  $6$ ): SAVE parameters from RAM to EEPROM of the sensor! The complete data frame = 18 words must be sent to the sensor in binary form (sync-word / order-word / 16 parameter words).

# **DATA FRAME PC → Sensor (18 WORDS)**

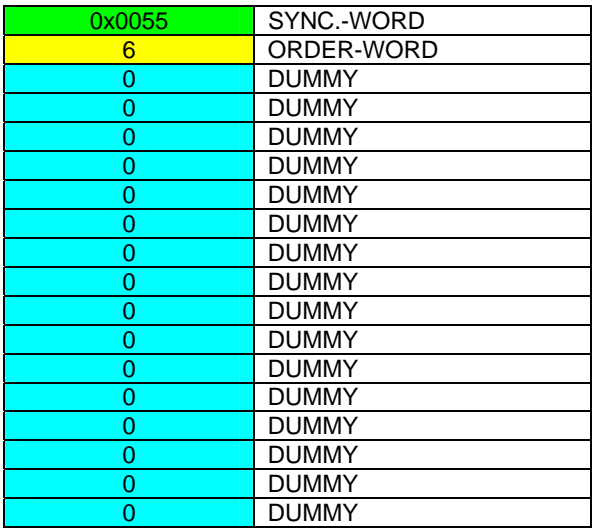

After sending this data frame, the sensor saves all the parameters and teach vectors from its RAM (volatile memory) to its EEPROM (non volatile memory).

**ATTENTION**: The right parameters and teach vectors must be in the RAM of the sensor. To save the parameters and teach vectors into RAM see **Example 1** and **Example 2.** 

**After completing the sensor writes back an echo of the same frame.** 

# **DATA FRAME RLS-GD → PC (18 WORDS)**

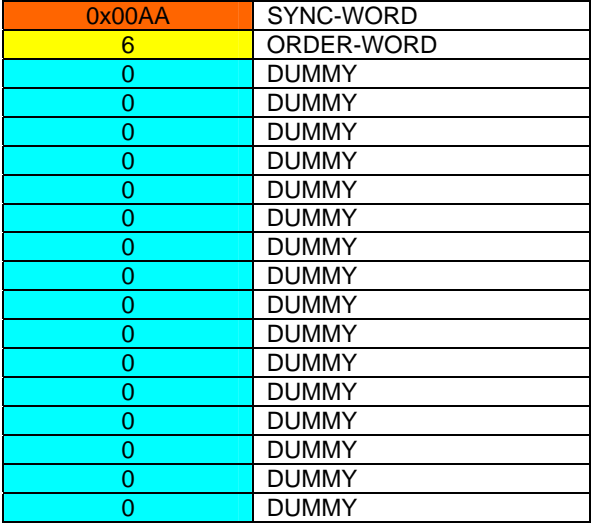

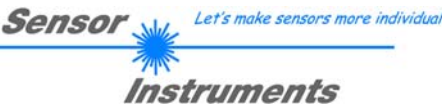

# **Example 7: DATA FRAME with ORDER NUMBER = 7:**

ORDER NUMBER (second word = 7): SEND CONNECTION OK from the Sensor! Cf. example 1: Send the same DATA FRAME but with ORDER NUMBER 7 to the sensor. The sensor will reply with 18 words which tell the version of the sensor.

# **Example 8:**

# **DATA FRAME with ORDER NUMBER = 8:**

ORDER NUMBER (second word = 8): Load parameters from EEPROM to RAM of the sensor! The complete data frame = 18 words must be sent to the sensor in binary form (sync-word / order-word / 16 parameter words).

# **DATA FRAME PC → Sensor (18 WORDS)**

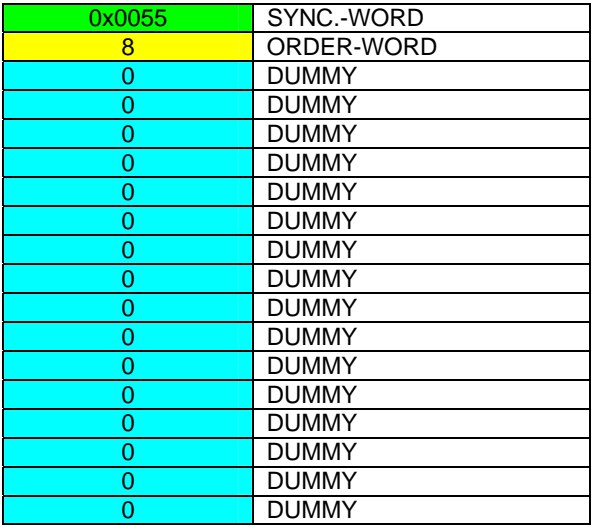

After sending this data frame, the sensor loads all the parameters and teach vectors from it's EEPROM (non volatile memory ) to it's RAM (volatile memory).

**ATTENTION:** The EEPROM parameters must be load first to the RAM to read it from the sensor.

To get the parameters and teach vectors from RAM see **Example3** and **Example4.** 

#### **After completing the sensor writes back an echo of the same frame.**

## **DATA FRAME Sensor → PC (18 WORDS)**

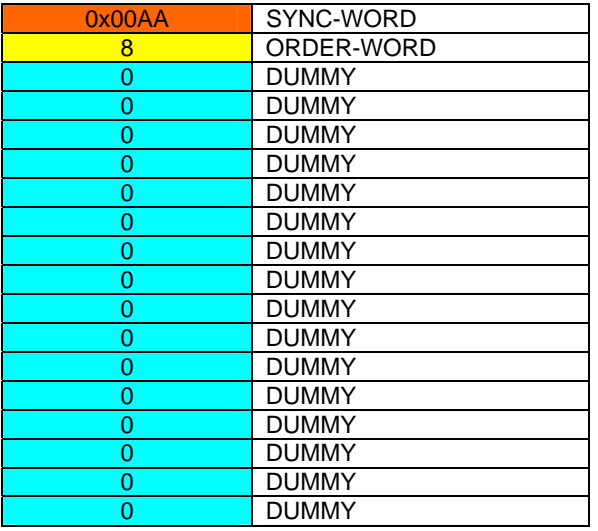

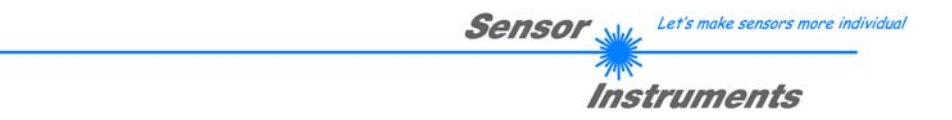

# **Example 20: DATA FRAME with ORDER NUMBER = 20:**

ORDER NUMBER (second word = 20): SEND LINE OK from the Sensor to PC! Cf. example 1: Send the same DATA FRAME but with ORDER NUMBER 20 to the sensor. The sensor will reply with the same18 words but with SYNC-WORD=0x00AA which tell that there is a connection.

# **Example 30: DATA FRAME with ORDER NUMBER = 30:**

ORDER NUMBER (second word = 30): Write calibration factors RED, GREEN, BLUE from PC into EEPROM! The completely data frame = 18 words must be sent to the sensor hardware in binary form (sync-word / order-word / 16 parameter words).

# **DATA FRAME PC → Sensor (18 WORDS)**

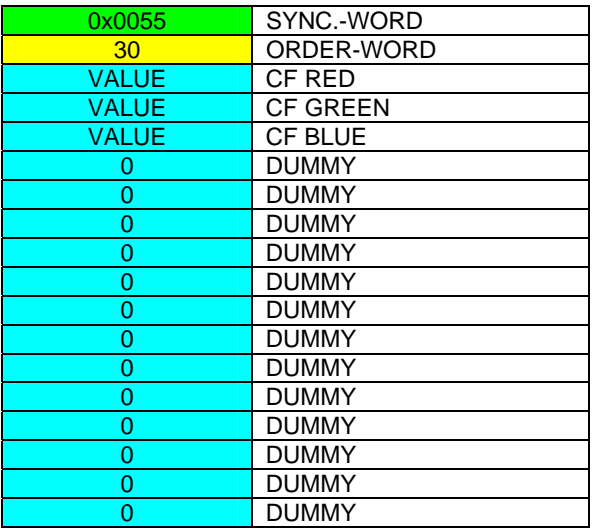

# **DATA FRAME Sensor → PC (18 WORDS)**

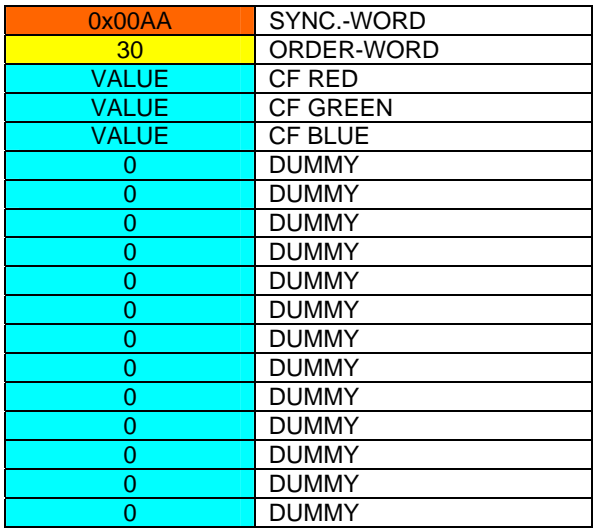

Let's make sensors more individual Sensor

Instruments

# **Example 31: DATA FRAME with ORDER NUMBER = 31:**

ORDER NUMBER (second word = 31): READ calibration factor RED, GREEN, BLUE from the EEPROM of the sensor! The same frame as example 30 must be sent to the sensor except of the order word that must be **31**. The values do not affect the sensor.

The complete DATA FRAME which is responded by the sensor is 18 words.

#### **DATA FRAME PC → Sensor (18 WORDS) DATA FRAME Sensor → PC (18 WORDS)**

![](_page_47_Picture_221.jpeg)

# **Example 50: DATA FRAME with ORDER NUMBER = 50:**

ORDER NUMBER (second word = 50): Start or Stop an automatic send of a data frame after a trigger. The complete data frame = 18 words must be sent to the Sensor hardware in binary form (sync-word / order-word / 16 parameter words).

## **DATA FRAME PC → Sensor (18 WORDS)**

![](_page_47_Picture_222.jpeg)

After activation an automatic send (autosend=1) the sensor writes after each trigger a dataframe. Cf. DATA FRAME Sensor  $\rightarrow$  PC (18 WORDS) in Example 5.